Register your product and get support at

## www.philips.com/welcome

PFL7xx7G PFL6xx7G PFL5xx7G

EN User Manual

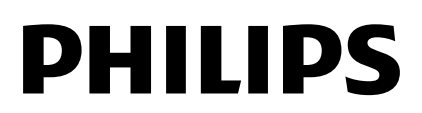

## **Contents**

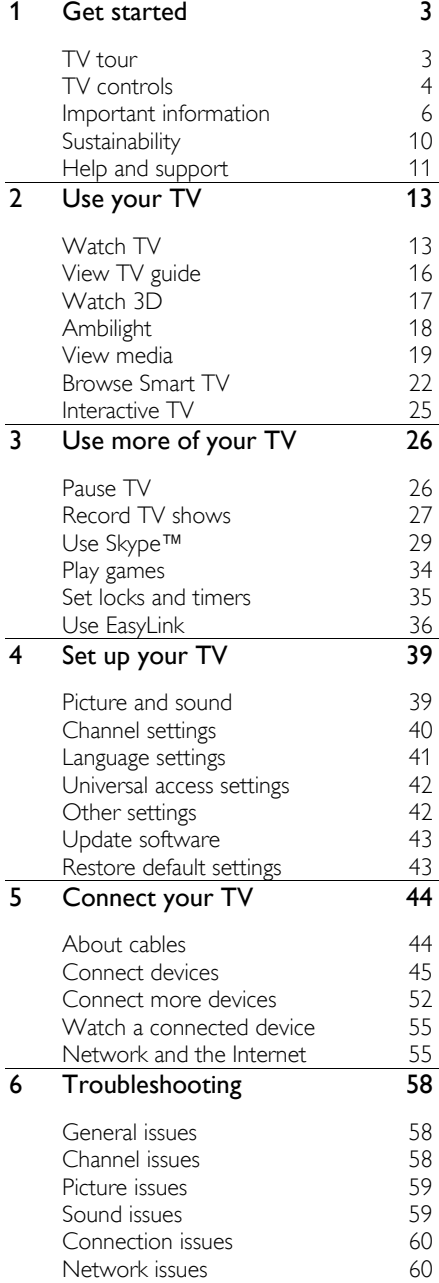

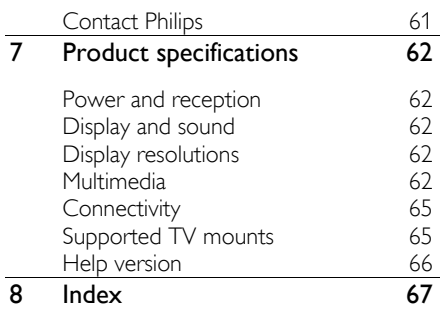

## 1 Get started

### TV tour

### High Definition TV

You can watch HD video content in these ways and more:

- a Blu-ray disc player, connected with a HDMI cable, playing a Blu-ray disc
- an upscaling DVD player, connected with a HDMI cable, playing a DVD disc
- an over-the-air HD broadcaster (SBTVD-T)
- a digital HD receiver, connected with an HDMI cable, playing HD content from a cable operator
- a HD channel on your network
- a HD game console (for example, X-Box 360 or PlayStation 3), connected with an HDMI cable, playing a HD game

### Ambilight

#### This section is only for PFL7xx7 series.

Ambilight gives a more relaxed viewing experience. It automatically adjusts the color and brightness of the light to match the TV picture. Read more in Use your TV > Ambilight (Page [18\)](#page-17-0).

#### 3D TV

#### This section is only for PFL6xx7 and PFL7xx7 series.

This is a 3D TV. Connect your TV to a 3D Blu-ray disc player or tune into a TV channel that broadcasts programs in 3D. You can also convert 2D images into 3D.

Read more in Use your TV > Watch 3D (Page [17\)](#page-16-0).

#### Smart TV

You can make your TV the center of your digital life with the Smart TV suite of applications:

- If you connect your TV to the home network, you can share movies, pictures, and music from a computer or media server on your home network.
- If you connect your TV to the Internet, you can enjoy a wealth of streaming movies, pictures, music, and much more with Youtube and other Smart TV applications.
- While you watch a digital channel, you can pause TV at any time and catch up with the broadcast later. The broadcast is stored on a USB hard disk or streamed through catch-up TV applications in Smart TV.
- If you connect your TV to the Internet, you can record your favorite TV show on a USB hard disk.
- Skype™ on your TV. Connect the Philips video camera, PTA317/00 (sold separately) to this TV. Talk face-to-face with live video for Free.
- You can also use Philips smartphone control to control your TV. To download the application 'Philips MyRemote', visit the Apple App store or the Android Market.

#### Media playback

If you connect your TV to a USB storage device, you can enjoy your movies, music, and pictures on a wide screen TV with excellent sound.

You can also connect your PC to the TV with an HDMI and VGA cable.

### TV guides

You can find out what's on and what's coming up, with the now and next EPG (Electronic Program Guide), or eight day EPG.

TV guides are provided by broadcasters or over the Internet. If you connect your TV to the Internet, you can access more extensive program details.

### EasyLink

If you connect your TV to HDMI-CEC (Consumer Electronic Control) enabled devices, such as a Blu-ray player or home theater, you can control them at the same time with one remote control. Simply switch on EasyLink after connection.

#### Intuitive menus

With the TV's intuitive menus, you can easily access the channel or media file that you want, or tweak the TV settings to suit your needs.

### TV controls

#### Side controls

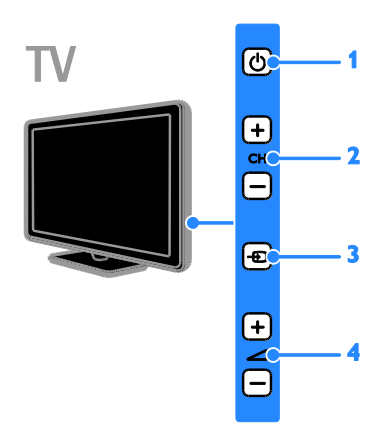

1.  $\cdot$ : Switch the TV on or to standby.

2. CH +/-: Switch to the next or previous channel.

- $3. +$   $\overline{1}$ : Select a connected device.
- 4.  $\rightarrow$  +/-: Increase or decrease volume.

#### Sensors

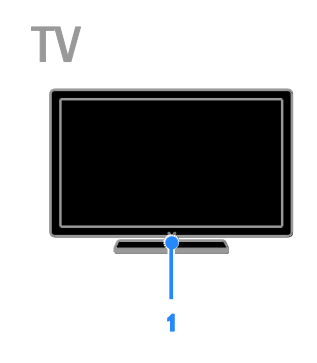

#### 1. Remote control sensor

Point the remote control to the sensor. Make sure that the line of sight between the remote control and the TV is not blocked by furniture or other objects.

#### Remote control

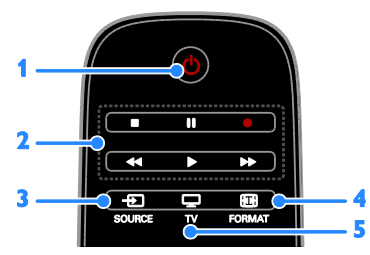

1.  $\circ$  (Standby): Switch the TV on or to standby.

2. Play buttons: Control playback of media files.

- 3. **E SOURCE:** Access a connected device.
- 4. **Ext FORMAT:** Change picture format.
- 5. TV: Switch source to watch TV.

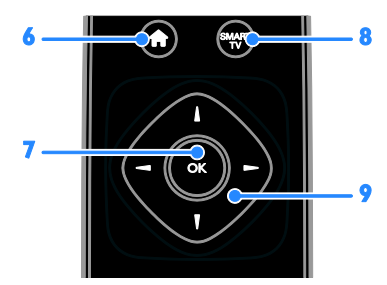

6.  $\bigoplus$  (Home): Access the Home menu.

7. OK: Confirm an entry or selection.

8. SMART TV: Access Smart TV features.

9. **AVI F** (Navigation buttons): Navigate through menus and select items.

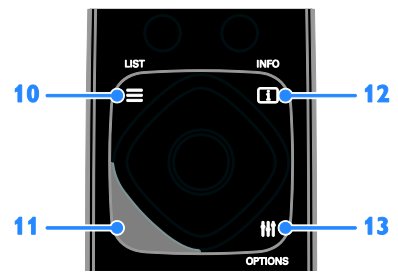

10. LIST: Access the TV channel list. 11a. CC:Switch on or off the display of closed captions. Available only on programs with closed captioning.

11b. & AMBILIGHT: Switch Ambilight on or off. Only available on PFL7xx7 series.

12. **I. INFO:** Display information about current activity.

13. H OPTIONS: Access currently available options, picture and sound menus.

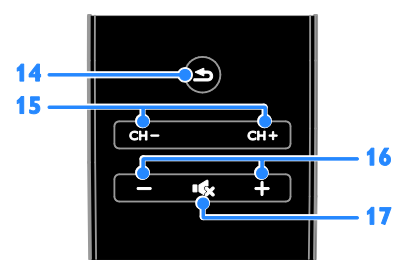

14.  $\pm$  (Back): Return to the previous menu page or exit from a TV function. 15. CH - / CH +: Switch channels.

16. +/- (Volume): Adjust volume.

17. **"K** (Mute): Mute or restore audio.

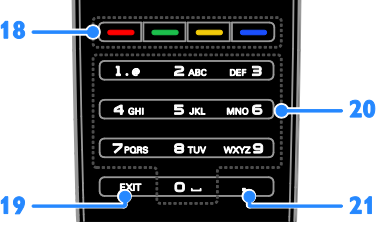

18. Color buttons: Select tasks or options. The buttons function according to the services offered by the broadcaster.

19. **EXIT:** Exit from menus or TV functions.

20. 0-9 (Numeric buttons): Select TV

channels or enter text.

21. . (Dot): Enter digital sub-channels.

#### EasyLink controls

Note: EasyLink controls are available when the connected device is HDMI-CEC compliant.

With EasyLink controls, you can control your TV and other HDMI-CEC devices with one remote control.

#### Access EasyLink controls

1. While you view content from a connected HDMI-CEC device, press **HI OPTIONS**.

2. Select **E** [Controls], then press OK.

3. Select the EasyLink control button, then press OK.

Read more about EasyLink in Use more of your  $TV$  > Use EasyLink (Page  $36$ ).

#### Smartphone control

Use your smartphone as a secondary remote, and even as a keyboard. You can also view a slideshow of the images in your smartphone on the TV. To download the application 'Philips MyRemote', visit the Apple App store or the Android Market. Follow the instructions provided at the applications store.

Make sure that your TV and smartphone are connected to the same local network. Read more on network connections at **Connect** your TV > Network and the Internet (Page [55\)](#page-54-0).

### Important information

#### Safety

<span id="page-5-0"></span>Read and understand all instructions before you use your TV. If damage is caused by failure to follow the instructions, the warranty does not apply.

#### Risk of electric shock or fire!

- Never expose the TV to rain or water. Never place liquid containers, such as vases, near the TV. If liquids are spilt on or into the TV, disconnect the TV from the power outlet immediately. Contact Philips Consumer Care to have the TV checked before use.
- Never place the TV, remote control or batteries near naked flames or other heat sources, including direct sunlight. To prevent the spread of fire, keep candles or other flames away from the TV, remote control and batteries at all times.

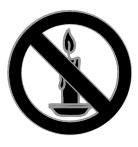

- Never insert objects into the ventilation slots or other openings on the TV.
- Never expose the remote control or batteries to rain, water or excessive heat.
- Avoid force coming onto power plugs. Ensure that the power plug is fully inserted into the power socket. Loose power plugs can cause arcing or fire.
- When the TV is swiveled, ensure that no strain is exerted on the power cord. Strain on the power cord can loosen connections and cause arcing.

 To disconnect the TV from the mains power, the power plug of the TV must be disconnected. When disconnecting the power, always pull the power plug, never the cord. Ensure that you have full access to the power plug, power cord and outlet socket at all times.

#### Risk of damage to the TV!

- Two people are required to lift and carry a TV that weighs more than 25kg or 55lbs.
- When stand mounting the TV, use only the supplied stand. Secure the stand to the TV tightly. Place the TV on a flat, level surface that can support the combined weight of the TV and the stand.
- When wall mounting the TV, use only a wall mount that can support the weight of the TV. Secure the wall mount to a wall that can support the combined weight of the TV and wall mount. TP Vision Netherlands B.V. bears no responsibility for improper wall mounting that results in accident, injury or damage.
- If you need to store the TV, disassemble the stand from the TV. Never lie the TV on its back with the stand installed.
- Before you connect the TV to the power outlet, ensure that the power voltage matches the value printed on the back of the TV. Never connect the TV to the power outlet if the voltage is different.
- Parts of this product can be made of glass. Handle with care to avoid injury and damage.

#### Risk of injury to children!

Follow these precautions to prevent the TV from toppling over and causing injury to children:

- Never place the TV on a surface covered by a cloth or other material that can be pulled away.
- Ensure that no part of the TV hangs over the edge of the surface.
- Never place the TV on tall furniture, such as a bookcase, without anchoring both the furniture and TV to the wall or a suitable support.
- Educate children about the dangers of climbing on furniture to reach the TV.

#### Risk of swallowing batteries!

 The product/remote control may contain a coin type battery, which can be swallowed. Keep the battery out of reach of children at all times!

#### Risk of overheating!

 Never install the TV in a confined space. Always leave a space of at least 4 inches or 10 cm around the TV for ventilation. Ensure that curtains or other objects never cover the ventilation slots on the TV.

#### Risk of injury, fire or power cord damage!

- Never place the TV or any objects on the power cord.
- Disconnect the TV from the power outlet and aerial before lightning storms. During lightning storms, never touch any part of the TV, power cord or aerial cable.

#### Risk of hearing damage!

 Avoid using earphones or headphones at high volumes or for prolonged periods of time.

#### Low temperatures

 If the TV is transported in temperatures below 5°C or 41°F, unpack the TV and wait until the TV temperature matches room temperature before connecting the TV to the power outlet.

#### 3D Health warning

#### <span id="page-6-0"></span>This section is only for PFL6xx7 and PFL7xx7 series.

 If you or your family has a history of epilepsy or photosensitive seizures, consult a medical professional before exposing yourself to flashing light sources, rapid image sequences or 3D viewing.

- To avoid discomfort such as dizziness, headache or disorientation, we recommend not watching 3D for extended periods of time. If you experience any discomfort, stop watching 3D and do not immediately engage in any potentially hazardous activity (for example driving a car) until your symptoms have disappeared. If symptoms persist, do not resume watching 3D without consulting a medical professional first.
- Parents should monitor their children during 3D viewing and ensure they do not experience any discomfort as mentioned above. Watching 3D is not recommended for children under six years of age as their visual system is not fully developed yet.
- Do not use the 3D glasses for any purpose other than watching this 3D TV.

#### Screen care

- Risk of damage to the TV screen! Never touch, push, rub or strike the screen with any object.
- Unplug the TV before cleaning.
- Clean the TV and frame with a soft damp cloth and wipe gently. Avoid touching the Ambilight LEDs on the backside of the TV. Never use substances such as alcohol, chemicals or household cleaners on the TV.
- To avoid deformations and color fading, wipe off water drops as soon as possible.
- Avoid stationary images as much as possible. Stationary images are images that remain onscreen for extended periods of time. Stationary images include onscreen menus, black bars, time displays, etc. If you must use stationary images, reduce screen contrast and brightness to avoid screen damage.

#### Lock the TV

Your TV is equipped with a Kensington security slot at the base of the TV. To secure the TV, purchase a Kensington anti-theft lock (sold separately).

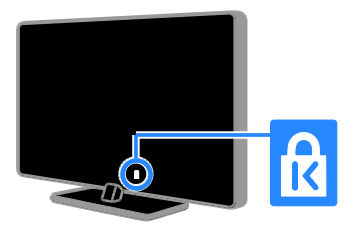

#### Notice

2012 © TP Vision Netherlands B.V. All rights reserved. Specifications are subject to change without notice. Trademarks are the property of Koninklijke Philips Electronics N.V or their respective owners. TP Vision Netherlands B.V. reserves the right to change products at any time without being obliged to adjust earlier supplies accordingly.

The material in this manual is believed adequate for the intended use of the system. If the product, or its individual modules or procedures, are used for purposes other than those specified herein, confirmation of their validity and suitability must be obtained. TP Vision Netherlands B.V. warrants that the material itself does not infringe any United States patents. No further warranty is expressed or implied.

TP Vision Netherlands B.V. cannot be held responsible neither for any errors in the content of this document nor for any problems as a result of the content in this document. Errors reported to Philips will be adapted and published on the Philips support website as soon as possible.

#### Terms of warranty

- Risk of injury, damage to TV or void of warranty! Never attempt to repair the TV yourself.
- Use the TV and accessories only as intended by the manufacturer.
- The caution sign printed on the back of the TV indicates risk of electric shock. Never remove the TV cover. Always contact Philips Customer Care for service or repairs.

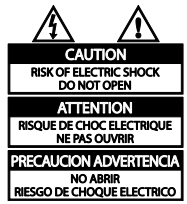

 Any operation expressly prohibited in this manual, or any adjustments and assembly procedures not recommended or authorised in this manual shall void the warranty.

#### Pixel characteristics

This LCD/LED product has a high number of color pixels. Although it has effective pixels of 99.999% or more, black dots or bright points of light (red, green or blue) may appear constantly on the screen. This is a structural property of the display (within common industry standards) and is not a malfunction.

#### CE compliance

This product is in compliance with the essential requirements and other relevant provisions of Directives 2006/95/EC (Low Voltage), 2004/108/EC (EMC).

#### Compliance with EMF

TP Vision Netherlands B.V. manufactures and sells many products targeted at consumers, which, like any electronic apparatus, in general have the ability to emit and receive electromagnetic signals.

One of Philips' leading Business Principles is to take all necessary health and safety measures for our products, to comply with all applicable legal requirements and to stay well within the Electro Magnetic Field (EMF) standards applicable at the time of producing the products.

Philips is committed to develop, produce and market products that cause no adverse health effects. TP Vision confirms that if its products are handled properly for their intended use, they are safe to use according to scientific evidence available today.

Philips plays an active role in the development of international EMF and safety standards, enabling Philips to anticipate further developments in standardisation for early integration in its products.

#### Open source software

This product contains software licensed under an open source license. For acknowledgments and license texts, please refer to the electronic in-product user manual. TP Vision Netherlands B.V. hereby offers to deliver, upon request, a copy of the complete corresponding source code for the copyrighted open source software packages used in this product for which such offer is requested by the respective licenses. This offer is valid up to three years after product purchase to anyone in receipt of this information. To obtain source code, please send your request in English with product number to

"Open Source Team, TP Vision Netherlands B.V., High Tech Campus 5, 5656 AE Eindhoven, The Netherlands".

#### Trademarks and copyrights

Windows Media is either a registered trademark or trademark of Microsoft Corporation in the United States and/or other countries.

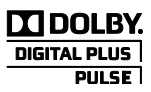

Manufactured under license from Dolby Laboratories. Dolby and the double-D symbol are trademarks of Dolby Laboratories.

### Həmr

HDMI, and HDMI logo, and High-Definition Multimedia Interface are trademarks or registered trademarks of HDMI licensing LLC in the United States and other countries.

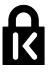

Kensington and Micro Saver are registered US trademarks of ACCO World Corporation with issued registrations and pending applications in other countries throughout the world.

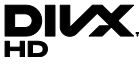

Covered by one or more of the following U.S. patents: 7,295,673; 7,460,668; 7,515,710; 7,519,274.

DivX® , DivX Certified® and associated logos are trademarks of Rovi Corporation or its subsidiaries and are used under license.

ABOUT DIVX VIDEO: DivX® is a digital video format created by DivX, LLC, a subsidiary of Rovi Corporation. This is an official DivX Certified® device that plays DivX video. Visit divx.com for more information and software tools to convert your files into DivX videos.

ABOUT DIVX VIDEO-ON-DEMAND: This DivX Certified® device must be registered in order to play purchased DivX Video-on-Demand (VOD) movies. To obtain your registration code, locate the DivX VOD section in your device setup menu. Go to vod.divx.com for more information on how to complete your registration.

### DIN

The DTVi brand and logo are registered marks of Pontifical Catholic University of Rio de Janeiro (PUC-Rio) and the Federal University of Paraíba (UFPB).

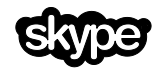

Skype is a trademark of Skype Limited or its related companies.

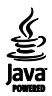

### **Oastroty Otqtvd**

AstroTV product is a software system developed by TQTVD that comprises of a complete implementation of the Ginga Middleware Standard, compliant with Brazilian SBTVD Standard nr. 6 (Vols 1, 2 3 and 4 – see references below).

Astro TV Middleware acknowledges the use of the following libraries internally:

Boost – [http://www.boost.org](http://www.boost.org/)

Libxml2v – <http://www.xmlsoft.org/>

Webkit / OWB – [http://www.sand](http://www.sand-labs.org/owb)[labs.org/owb](http://www.sand-labs.org/owb)

Libjpeg - <http://www.ijg.org/>

Lua – <http://wwwlua.org/>

OpenSSL – <http://www.openssl.org/>

SWIG – http//www.swig.org

LuaJava – <http://www.keplerproject.org/luajava>

LibCURL – [http://curl.hazz.se](http://curl.hazz.se/)

#### PlayReady Final Products

Content owners use Microsoft PlayReady™ content access technology to protect their intellectual property, including copyrighted content. This device uses PlayReady technology to access PlayReady protected content and/or WMDRM-protected content. If the device fails to properly enforce restrictions on content usage, content owners may require Microsoft to revoke the device's ability to consume PlayReadyprotected content. Revocation should not affect unprotected content or content protected by other content access technologies. Content owners may require you to upgrade PlayReady to access their content. If you decline an upgrade, you will not be able to access content that requires the upgrade.

All other registered and unregistered trademarks are the property of their respective owners.

### Sustainability

#### Energy efficiency

This TV is designed with energy-efficient features. To access these features, press the Green button on the remote control.

- Energy saving picture settings: You can apply a combination of energy saving picture settings. While you watch TV, press the Green button and select [Energy saving].
- Screen off: If you only want to listen to audio from the TV, you can switch off the TV display. Other functions continue to operate normally.
- Light sensor: When the surrounding light darkens, the built-in ambient light sensor lowers the brightness of the TV screen.
- Low standby power: The advanced power circuitry reduces the power consumption of the TV to an extremely low level, without losing out on the constant standby functionality.
- Auto switch off: To conserve energy, set the TV to switch off automatically after a period of inactivity.
- Switch off inactive devices: Switch off connected EasyLink devices all at once.
- Power management: An advanced power management helps save the energy consumed by this TV. To view how your personalized TV settings affect the TV's relative power consumption, press  $\bigoplus$ , then select [Setup] > [Watch demos] > [Active Control].

#### End of use

Your product is designed and manufactured with high quality materials and components, which can be recycled and reused.

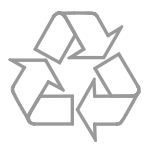

When this crossed-out wheeled bin symbol is attached to a product it means that the product is covered by the European Directive 2002/96/EC. Please inform yourself about the local separate collection system for electrical and electronic products.

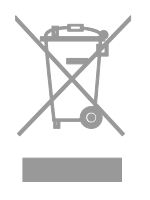

Please act according to your local rules and do not dispose of your old products with your normal household waste. Correct disposal of your old product helps to prevent potential negative consequences for the environment and human health.

Your product contains batteries covered by the European Directive 2006/66/EC, which cannot be disposed with normal household waste. Please inform yourself about the local rules on separate collection of batteries because correct disposal helps to prevent negative consequences for the environmental and human health.

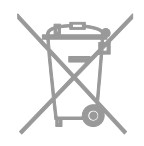

### Help and support

#### Use Help

To access the onscreen [Help] menu, press the Blue button.

To exit from the  $[Hebp]$  menu, press  $\bigtriangleup$ .

#### Visit Philips website

If you can't find what you need in the onscreen [Help], visit the Philips support website at **[www.philips.com/support](http://www.philips.com/support)**.

At the Philips support website, you can also:

- Find answers to Frequently Asked Questions (FAQ)
- Download a printable PDF version of this user manual
- Email us a specific question
- Chat online with Philips Consumer Care (available in certain countries only)

### Search the TV forum

Your question may have already been answered by the Philips TV community of users. Visit [www.supportforum.philips.com](http://www.supportforum.philips.com/).

### Contact Philips

You can contact Philips Consumer Care in your country for support. The number is available in the leaflet accompanying this product, or online at

#### [www.philips.com/support](http://www.philips.com/support).

Before you contact Philips, write down the model and serial number of your TV. You can find this information on the back of your TV or on the TV packaging.

## 2 Use your TV

### Watch TV

### Switch TV on or off

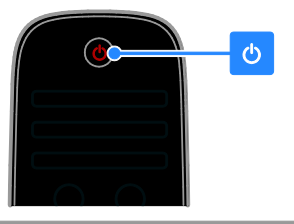

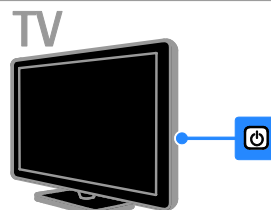

#### Switch the TV on

- Connect the TV to the mains outlet and press the mains power switch.
- If the TV is in standby, press  $\circ$  on the remote control or on the rear panel of the TV.

Note: There is a short delay before the TV responds.

Tip: If you cannot find your remote control and want to switch on the TV from standby, press any key on the rear panel of the TV.

#### Switch TV to standby

Press  $\leftrightarrow$  on the remote control. The remote control sensor on the TV switches to red.

#### Switch off the TV

Press  $\epsilon$  on the TV. The TV switches off.

Note: Though your TV consumes very little energy when it is in standby or switched off, it does use some energy. If you are not going to use the TV for an extended period of time, disconnect the TV from the mains plug.

#### Automatic switch off

You can save energy with this TV's energy efficiency settings. The settings are enabled by default, so that if there is no user interaction (such as pressing a remote control button or a control on the rear panel) for four hours, the TV will automatically switch to standby.

#### To disable automatic switch off

1. While you watch TV, press the Green button on the remote control.

2. Select [Auto switch off], then press OK.

3. Use the Navigation buttons to make a selection, then press OK.

#### Adjust TV volume

#### Increase or decrease the TV volume

- Press  $+/-$  on the remote control.
- Press  $-$  +/- on the side of the TV.

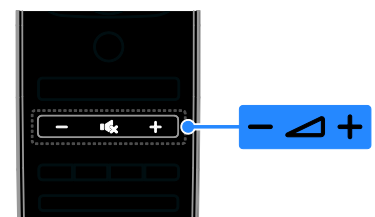

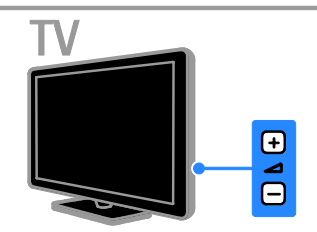

#### Mute or unmute the TV volume

- Press  $\mathbf{K}$  on the remote control to mute the volume.
- Press **16** again to restore the volume.

#### Adjust headphone volume

1. Press  $\bigtriangleup$  > [Setup] > [TV settings] > [Sound].

#### 2. Select [Headphone volume], then press OK.

3. Shift the slider to the preferred level.

### Switch TV channels

- Press CH +/- on the remote control or TV.
- Press the Numeric buttons to enter a channel number.

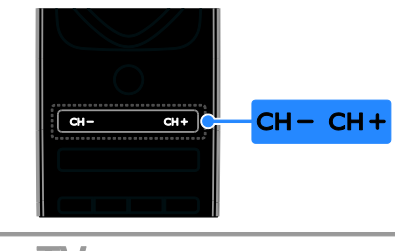

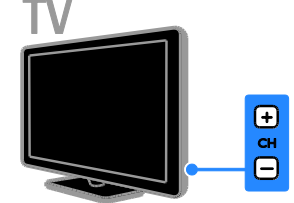

#### Manage favorites

You can view all channels or only a list of your favorite channels so that you can find them easily.

Press  $\equiv$  LIST to access the channel list.

#### Create a list of your favorite channels

1. While you watch TV, press  $\equiv$  LIST.

2. If you are creating the favorites list for the first time, select [Favorites] at the top menu, then press OK.

3. When prompted to create the list, select [Yes], then press OK. Follow the onscreen instructions.

4. Once complete, press the Red button [Done]

#### Add a channel to your favorite list of channels

1. While you watch TV, press  $\equiv$  LIST.

2. Select the channel to add and press the Yellow button button [Mark as favorite] .

The selected channel is marked with a star.

To remove a channel from the favorites list, press the Yellow button [Unmark as favorite].

#### Display your list of favorite channels

1. While you watch TV, press  $\equiv$  LIST.

2. Select [Favorites] in the top menu and press OK.

Only channels in the favorites list are displayed.

#### Manage channel lists

<span id="page-13-0"></span>After the channels are installed, you can manage them:

- Rename channels.
- Hide or unhide channels.
- Lock a channel.
- Display channel logos.

#### List channels according to type

You can refine the list of channels displayed in your channel list according to their type

1. Press  $\equiv$  LIST.

2. Press HI OPTIONS, then select [Digital / Analog].

- Select [Digital + Analog] to display all channels in the channels list.
- Select [Digital TV channels] or [Analog channels] to list only digital or analog channels.

4. Press OK to confirm.

#### Rename channels

You can rename channels. The name appears when the channels are selected.

1. While you watch TV, press  $\equiv$  LIST.

The channel list is displayed.

2. Select the channel to rename, then press the Red button [Rename]. The onscreen keyboard is displayed.

3. Press the Navigation buttons to select each character, then press OK. 4. Once complete, select [Done], then press OK to confirm.

5. Press to exit.

#### Hide channels

You can prevent unauthorized access to channels by hiding them from the channel list.

1. While you watch TV, press  $\equiv$  LIST.

2. Select the channel to hide, then press **HI** OPTIONS.

3. Select [Hide channel], then press OK. The channel is hidden.

#### Unhide channels

1. While you watch TV, press  $\equiv$  LIST.

2. Press **HI OPTIONS**.

3. Select [Unhide all], then press OK. Hidden channels are displayed in the channels list..

4. To exit, press EXIT.

#### Lock a channel

1. While you watch TV, press  $\equiv$  LIST.

The channel list is displayed.

2. Select the channel to lock, then press  $H$ OPTIONS.

#### 3. Select [Lock channel], then press OK. The channel is marked with a lock icon in the channels list.

To view a locked channel, enter the pin code when prompted.

#### Unlock a channel

1. Select the channel to lock, then press **HI** OPTIONS.

2. Select [Unlock channel], then press OK.

#### Display channel logos

If available from the broadcaster, you can display channel logos in your channel list.

1. While you watch TV, press  $\equiv$  LIST. The channel list is displayed.

2. Select the first channel in the list, then press **HI OPTIONS**.

3. Select  $[Channel\ logos] > [On]$ , then press OK.

To stop displaying each channel's logo and display default channel logos, select [Channel  $logos$ ] > [Off].

#### Switch to devices

In the Source menu, you can find a list of the devices connected to the TV. From the Source menu, you can switch to view content from a connected device.

#### Automatic detection

When you connect a new device to the TV, the device is detected automatically and added to the Source menu. The device is shown as an icon (the device type) with an assigned name.

#### Access the source menu

1. While you watch TV, press **E SOURCE**. 2. To switch to a connected device, select the device and press OK.

3. To exit without switching to any device, press-El SOURCE again.

To add or manage your connected devices, see Connect your TV > Watch connected devices (Page [55\)](#page-54-1).

#### Set picture and sound styles

Your TV comes with predefined picture and sound settings. You can apply these settings or customize them.

#### Select your preferred picture setting

1. While you watch TV, press **HI OPTIONS**.

2. Select [Picture and sound] in the top bar, then press OK.

- 3. Select [Picture style], then press OK.
- 4. Select an option, then press OK:
- [Personal]: Apply your personalized picture settings.
- [Vivid]: Rich and dynamic settings, ideal for daytime viewing.
- [Football]: Ideal settings for football matches.
- [Standard]: Default settings that suit most environments and types of video.
- [Movie]: Ideal settings for movies.
- [Photo]: Ideal settings for photos.
- [Energy saving]: Settings that conserve the most energy.

#### Select your preferred sound setting

- 1. While you watch TV, press HI OPTIONS.
- 2. Select [Picture and sound] in the menu bar, then press OK.
- 3. Select [Sound style], then press OK.
- 4. Select an option, then press OK:
- [Personal]: Apply your personalized sound setting.
- [Original]: Settings that suit most environments and types of audio.
- **[Movie]:** Ideal settings for movies.
- [Music]: Ideal settings for listening to music.
- [Game]: Ideal settings for games.
- [News]: Ideal settings for spoken audio, such as the news.

#### Change picture format

You can change the picture format to suit the video source.

#### 1. Press FE FORMAT.

2. Select a picture format, then press OK to confirm.

The available picture formats depend on the video source:

- [Auto fill]: Adjust the picture to fill the screen (subtitles remain visible). Recommended for minimal screen distortion but not for HD or PC.
- [Auto zoom]: Enlarge the picture to fill the screen. Recommended for minimal screen distortion but not for HD or PC.
- [Super zoom]: Remove the black bars on the sides of 4:3 broadcasts. Not recommended for HD or PC.
- [Movie expand 16:9]: Scale 4:3 format to 16:9. Not recommended for HD or PC.
- **[Wide screen]:** Shows widescreen format content unstretched. Not recommended for HD or PC.
- [16:9 stretch]: Scale 4:3 format to 16:9.
- [Unscaled]: Provide maximum detail for PC. Only available when PC mode is selected in the Picture menu.
- [4:3]: Display the classic 4:3 format.

### View TV guide

#### From broadcaster

You can view information about digital TV channels using TV guides provided by the broadcasters. This information can include:

- Channel schedules for the day ('Now and next') or up to 8 days, if supported by your broadcaster.
- Synopsis of programs.

You will not be able to view a channel from the TV guide if:

- the age rating is set and the age rating of the channel is equal or higher than the rating set by user.
- the channel is locked.

#### Set TV guide

Before you use the TV guide, check these settings:

- 1. Press  $\blacksquare$
- 2. Select [Setup] > [TV settings] > [General settings] > [TV guide].
- 3. Select [From the broadcaster], then press OK.

#### Access the TV guide

- 1. Press  $\bigoplus$
- 2. Select **[TV guide]**, then press OK.

Note: If you are viewing the TV guide for the first time, follow the onscreen instructions to update the guide. When a recording is in progress, you cannot access this guide.

#### Use TV guide options

You can customize the displayed information  $t^{\circ}$ 

- Remind you when programs start
- Display only preferred channels

Options may vary according to the program information available from the broadcaster.

- 1. In the TV guide, press **HI OPTIONS**.
- 2. Select an option, then press OK:
- [Set reminder]: Set program reminders.
- [Clear reminders]: Clear program reminders.
- [Change day]: Select the day to display.
- [Show info]: Display program information.
- [Search by genre]: Search TV programs by genre.
- [Scheduled reminders]: List programs reminders.

 [Acquire EPG data]: Update TV guide information.

#### From Internet

If your TV is connected to the Internet, you can receive TV guides over the Internet. Internet TV guides include:

- Channel schedules
- Synopsis of programs

Note: Availability of Internet program guides is dependent on your broadcaster.

You will not be able to view a channel from the TV guide if:

- the age rating is set and the age rating of the channel is equal or higher than the rating set by user.
- the channel is locked.

#### Set TV guide

Before you use the TV guide, check these settings:

1. Press  $\blacksquare$ 

2. Select [Setup] > [TV settings] > [General settings] > [TV guide].

3. Select [From network] then press OK.

#### Access the TV guide

1. Press **.** 

2. Select **ITV guidel**, then press OK.

Note: If you are viewing the TV guide for the first time, follow the onscreen instructions to update the guide.

#### Use TV guide options

You can use the TV guide to:

- Schedule recordings of programs
- Identify channels
- Enable subtitles when available

Options may vary according to the program information available from the broadcaster.

1. In the TV guide, press **HI OPTIONS**. 2. Select an option, then press OK:

- [Record]: Set a scheduled recording.
- [Identify channel]: Manually update channel information.
- [Select day]: Select the day to display.
- [Manual record]: Set a manual recording.
- [Show remote control]: Display onscreen remote control.
- **[Reload page]:** Refresh the page display.
- [Zoom]: Change zoom level of page display.
- **[Security info]**: Display program security information.
- **[Subtitles]:** Enable or disable subtitles when available.

### Watch 3D

#### What you need

#### <span id="page-16-0"></span>This section is only for PFL6xx7 and PFL7xx7 series.

Your TV is a 3D TV. Before you watch 3D, read the health warning information in Get started > Important information > 3D Health warning (Pag[e 7\)](#page-6-0).

To watch 3D on this TV, you need the Philips 3D Easy passive glasses (PTA417).

To experience the best 3D effect while you watch 3D programs:

- Watch the TV away from direct sunlight.
- Sit at a height where the center of the TV screen is at your eye level.
- Sit at a distance that is at least three times the width (w) of the TV screen. Do not sit more than 6m away.

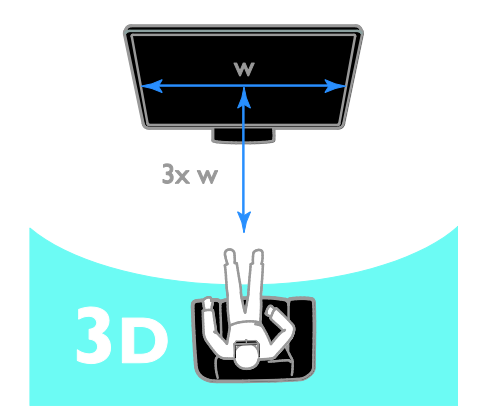

#### Notes:

- Purchase more 3D glasses PTA417 from your local dealer. If you wear 3D glasses that are not recommended by Philips, the 3D effect may be reduced or lost.
- Some 3D formats are not supported.

#### Watch content

#### Select a source with 3D

For 3D discs:

1. Play the disc on a 3D Blu-ray disc player that is connected to the TV HDMI connector.

2. Press  $\bigoplus$ , then select the 3D Blu-ray disc player.

For 3D TV programs: Select **[Watch TV]** and switch to a TV

channel that broadcasts 3D content.

#### Detect 3D

To set the response of the TV when a broadcast 3D signal is detected:

1. Press  $\blacksquare$ 

2. Select  $[Setup] > [TV \, settings] > [3D] >$ [Switch to 3D]

- If you want the TV to switch to 3D automatically, select [Automatic].
- If you want to be notified first, select [Notification only].
- If you don't want to be notified, select [Never].

#### Start 3D

The TV detects when 3D is available and prompts you to put on your 3D glasses to start watching. If the TV cannot detect the 3D signal due to a missing 3D signal tag, it displays images that overlap.

To switch the overlapping images to 3D, change the 3D format.

1. Press HI OPTIONS, then select [Picture and sound] in the menu bar. 2. Select [3D effect].

- If the TV displays pictures that overlap vertically, select [3D - Side by side].
- If the TV displays pictures that overlap horizontally, select [3D - Top / bottom].

 If the TV displays distorted images, such as the background appearing nearer to you, select either [3D - Top / bottom inverted] or [3D - Side by side inverted].

#### 2D to 3D conversion

You can convert any 2D program to watch it in 3D.

1. Press HI OPTIONS, then select [Picture and sound].

2. Select  $[3D$  settings] >  $[2D$  to  $3D$ conversion].

To stop the 2D to 3D conversion: 1. Press HI OPTIONS, then select [Picture and sound] .

2. Select  $[3D$  settings] >  $[2D]$ , then press OK.

You can also switch to another activity from the Home menu to stop the 2D to 3D conversion.

#### Switch off 3D

If you switch to another channel or a connected device, the TV switches back to  $2D$ 

While you watch a 3D program, you can switch off 3D.

1. Press HI OPTIONS, then select [Picture and sound].

2. Select [3D effect] > [Off], then press OK. The program is displayed in 2D, showing only the left side of the 3D picture.

You can set the TV to automatically switch to the alert to notify you when a 3D signal is detected.

- 1. Press  $\blacksquare$
- 2. Select  $[Setup] > [TV settings] > [3D]$ .
- 3. Select [Notification only] > [Off].

### Ambilight

#### What you can do

#### <span id="page-17-0"></span>This section is only for PFL7xx7 series.

Ambilight makes watching TV more relaxing. The light automatically changes to match the color and brightness of the TV picture.

#### What you need

- For the best Ambilight effect, position the TV 25 cm away from the wall.
- Keep the remote control away from the TV, as it can interfere with the infrared signals.
- Dim the light in the room.

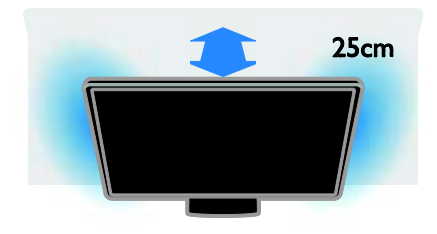

#### Switch on

1. Press & AMBILIGHT.

2. To switch Ambilight on or off, select [On] or [Off].

#### Change settings

- <span id="page-18-0"></span>1. While you watch TV, press  $\bigoplus$  > [Setup].
- 2. Select [TV settings] > [Ambilight].
- 3. Select a setting, then press OK.
- [Mode]: Select between Ambilight modes [Off], [Dynamic] or [Static]. - Select [Dynamic], if Ambilight should respond to onscreen images. - Select *[Static]* if you want to set a specific color.
- **[Brightness]:** Adjust Amibilight brightness.
- [Dynamic]: Adjust the Ambilight response speed to the onscreen images. Available only if the selected Ambilight mode is [Dynamic].
- [Static]: Select the Ambilight color. This color is fixed and does not respond to changes in picture display. Available only if the selected Ambilight mode is set to [Static].

- [Color]: Select a predefined Ambilight color.

- [Custom color]: Customize the Ambilight color. To access this option, set [Ambilight] > [Static] > [Custom]. [Advanced]: Select for more Ambilight settings.

- **[Wall color]**: Select the color of your wall. The TV will adjust Ambilight settings to suit the color of your wall.

- [TV switch off]: Select how Ambilight switches off when the TV is switched off.

- [Lounge light mood]: Select a predefined Ambilight color for a lounge light effect when the TV is switched off.

### Switch on lounge light

To create a lounge light effect in your room, switch on Ambilight while the TV is in standby.

While the TV is in standby, press  $\sharp$ . AMBILIGHT on the remote control.

Note: It may take more than five seconds for the lounge light to switch on.

 To select another lounge light color, see Use your TV > Ambilight > Change settings (Pag[e 19\)](#page-18-0).

### View media

#### What you can do

<span id="page-18-1"></span>You can play videos, photos, and music on your TV from:

- Your computer connected through the home network (For models with network connector only)
- A USB device connected to the TV

#### Play files from computer

#### What you need

- A wired or wireless home network, connected with a Universal Plug and Play (uPnP) router.
- A Philips wireless USB adapter PTA127 (not supplied with some models) or a LAN cable that connects your TV to your home network.
- A media server program running on your computer.

 Appropriate settings on your computer firewall to allow you to run the media server program.

#### Set up the network

1. Connect your TV and the computer to the same home network. See Connect your TV > Network and the Internet.

2. Switch on your computer and the router.

#### Note:

If the apparatus does not return to DLNA mode due to external electrical disturbances (e.g. electrostatic discharge), user intervention is required.

#### Set up media sharing

1. Install a media server program on your computer to share media files. Some of the available media server programs are as follows:

- For PC: Windows Media Player 11 (or higher) or TVersity
- For Mac: Twonky

2. Switch on media sharing on your computer using the media server. For more information on how to set up the media server, refer to the website of the media server.

#### Play files

- 1. Press **ED SOURCE**.
- 2. Select [Browse network], then press OK.

3. Select a file from the content browser, then press OK to start play.

4. Press the Play buttons on the remote control to control play.

To select a different media server, press the Red button [Media server].

#### Play files from USB

If you have photos, videos or music files on a USB storage device, you can play the files on TV. If you are using a usb hub, make sure that you connect it to the USB 1 port on the back of the TV.

#### Caution:

 TP Vision is not responsible if the USB storage device is not supported, nor is it responsible for damage or loss of data in the device.

 Do not overload the USB port. If you connect a USB storage device that consumes more than 500mA power, make sure that it is connected to its own external power supply.

#### View USB contents

1. Connect the USB device to the USB connector on the TV.

2. Press  $\bigoplus$  SOURCE, select [USB], then press OK.

3. Select a file from the content browser, then press OK to start play.

4. Press the Play buttons on the remote control to control play. See Use your TV > View Media  $>$  Play options (Page  $20$ ).

#### Menu bar and sorting

After you select [Browse network] or [USB], a browser is displayed.

To browse your files by type, select the menu bar at the top of the screen. If you are browsing files from a computer, you can only browse the files and folders as they are organized on the computer.

#### The menu bar

Navigate to the menu bar and select the type of file you want to watch or play.

Select  $\blacksquare$  (Music),  $\blacksquare$  (Photos) or  $\blacksquare$  (Video). Alternatively, you can access the (Folders) view and browse your folders to look for a file.

#### Sort your files

To browse your photos by date, month, year or alphabetically by name, press the Green button [Sort].

To browse your music by album, artist, genre or alphabetically by name, press the Green button [Sort].

Videos are sorted alphabetically.

#### Play options

#### <span id="page-19-0"></span>Watch video

- 1. Select  $\Pi$  (Video) in the menu bar.
- 2. Select a video and press OK.

## English

#### Watch all videos

If there are several videos in the same folder, select a video and press the Red button [Play all].

- To jump to the next or previous video, press CH+ or CH -.
- To stop the slideshow or close the photo, press  $\blacksquare$  (Stop)
- To pause the video, press OK. Press OK again to continue.
- To make a 10 seconds jump in a video or 10 seconds back, press  $\blacktriangleright$  (right) or  $\blacktriangleleft$ (left).

To rewind or go fast forward, press < or  $\blacktriangleright$ . Press the keys several times to toggle between different speeds.

#### Video playback options

While you play video, press **HI OPTIONS**, then select OK to access the following video options:

- [Subtitles]: Select the available subtitles settings.
- [Audio language]: Select the available audio language.
- **[Repeat]:** Play of the video file repeatedly.
- [Play once]: Play the video file once
- [Media server]: Select a different media server. Available only if when you are playing content from a media server.
- [Shuffle on]/[Shuffle off]: Enable or disable random play of video files.
- [DivX(R) VOD]: Displays the DivX registration and deregistration codes for this TV.

#### Notes:

To view information on a video (played position, duration, title, date, etc.), select the video and press  $\Box$  INFO.

To hide the information, press  $\Box$  INFO again.

#### Listen to music

1. Select  $\Pi$  (Music) in the menu bar.

2. Press the Navigation buttons to select a music track, then press OK.

If there are several tracks in the same folder, select a track and press the Red button [Play all].

- To jump to the next or previous track, press CH+ or CH-.
- To pause the music, press OK. Press OK again to continue.
- To make a 10 seconds jump in a song or 10 seconds back, press  $\triangleleft$  or  $\triangleright$ .
- To rewind or go fast forward, press < or  $\blacktriangleright$ . Press the keys several times to toggle between different speeds.
- To stop the music playback, press (Stop).

#### Music playback options

Press **HI OPTIONS**, then press OK to access the following music options:

- [Repeat]: Play a track or an album repeatedly.
- [Play once]: Play the track once.
- [Media server]: Select a different media server. Available only if when you are playing content from a media server.
- [Shuffle on] / [Shuffle off]: Enable or disable random play of tracks.

#### Note:

To view information on a song (title, artist, duration, etc.), select the song and press  $\Gamma$ . INFO.

To hide the information, press  $\overline{U}$ . INFO again

#### View photos

- 1. Select  $\blacksquare$  (Photos) in the menu bar.
- 2. Select a photo thumbnail and press OK.

#### Start a slideshow

If there are more photos in the same folder, select a photo and press the Red button [Slideshow].

- To jump to the next or previous photo, press CH+ or CH -.
- To stop the slideshow or close the photo, press  $\equiv$  LIST or  $\equiv$  (Stop).

#### Picture slideshow options

Press **HI OPTIONS** to access or exit the following picture options:

- [Shuffle off] / [Shuffle on]: Enable or disable random display of pictures in the slideshow.
- [Repeat] / [Play once]: View slideshow once, or repeatedly.
- [Slideshow time]: Select the display time for each picture in the slideshow.
- [Slideshow transitions]: Select the transition from one picture to the next.

To exit from [Browse network] and [USB], press  $\bigtriangleup$  and select another activity.

#### DivX® VOD

This TV is DivX Certified(R) and plays high quality DivX Video-On-Demand videos.

To play DivX VOD videos from a video store or from your computer, you must activate DivX VOD on the TV first. The DivX VOD activation of your TV is free of charge.

#### Register the TV

If the TV is not yet activated when you start the playback of a rental DivX video, the TV will display the DivX registration code to activate this TV.

To register, follow these steps.

1. When the TV displays the 8 or 10-digit registration code, write down the code and go to [http://vod.divx.com.](http://vod.divx.com/)

2. Download the DivX player software on your computer and install the software.

3. Start the DivX player software and create a DivX Account (VOD > Create a DivX Account . . .)

4. In the DivX player, register the TV with the registration code of the TV (VOD > Register a DivX Certified Device . . .)

5. When prompted, download and save the registration video to a USB flash drive or your connected media server.

6. Go to your TV and play the registration video on your TV. This completes the registration and activates DivX on your TV.

Consult the DivX website for detailed support.

#### To de-register this TV:

- 1. Press **ED SOURCE**.
- 2. Select [USB] and press OK.
- 3. Press HI OPTIONS, select [DivX(R)

VOD] and press OK. Follow the onscreen information.

### Browse Smart TV

#### What you can do

<span id="page-21-0"></span>With Internet Applications (apps), which are specially adapted Internet websites for your TV, you can enjoy these features and more:

- Read newspaper headlines
- Watch and rent videos
- Check weather forecasts
- Catch up with TV programs that you missed

Find out more on Smart TV services from the Smart TV forum website,

#### [www.supportforum.philips.com](http://www.supportforum.philips.com/).

#### Note:

- Smart TV services and apps vary from country to country.
- Availability of catch-up TV apps and their TV programs is subject to the country setting of your TV. To find out which TV programs are available, access the TV guide within the app.
- Smart TV displays one page at a time, in full screen.
- Certain websites may not display completely. Functions that require plugins may be unavailable.
- TP Vision Netherlands B.V. bears no responsibility regarding the content and the quality of the content provided by the content service providers.

#### What you need

1. On your home network, connect the TV to the Internet.

2. On your TV, configure Smart TV.

3. (Optional) On your PC, register with Philips to enjoy exclusive benefits and receive updates on product information. You can register at any time.

#### Connect the TV to the Internet

1. On your home network, connect a router with a high-speed connection to the Internet.

- 2. Switch on the router.
- 3. Install the network. See Connect the TV
- > Network and the Internet (Pag[e 55\)](#page-54-0).

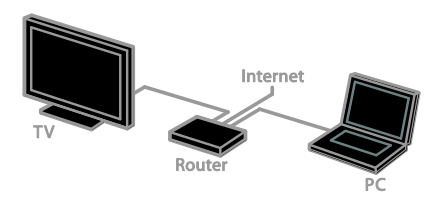

#### Start Smart TV

1. Press  $\bigtriangleup$ , select [Smart TV], and then press OK.

The terms and conditions of use are displayed.

2. Follow the onscreen instructions to complete registration.

You can also press **SMART TV** on the remote control to access Smart TV.

Note: The first time you start Smart TV, a prompt asks if you want to enable parental control to lock adult apps. If you lock an adult app, advertisements and web pages that are not adapted for Smart TV remain accessible.

#### Access Smart TV Applications (Apps)

You can access apps through the Smart TV home page. The icons on this page represent the apps installed on your TV.

- Press the **Navigation buttons** to select an app for access, then press OK to confirm.
- Select [App Gallery] to add more apps to your home screen.
- Browse Internet websites with Internet apps.

#### Add apps (applications)

1. Select [App Gallery], then press OK.

2. Use the Navigation buttons to search for apps.

3. Select an app, then press OK to add it to your home screen. Follow the onscreen instructions to add the app.

#### Tips:

- You can search for apps available in other countries.
- To return to the Smart TV home page,  $pres \equiv LIST$ .

Note: Smart TV services are updated automatically. To view the latest updates, in[App Gallery], press the Red button [All] to change to [New].

#### Access websites

1. Select an Internet app, then press OK.

2. Select the web address field, then press OK.

A keyboard appears on the screen.

3. Press the Navigation buttons and OK to enter each character of the web address.

Tip: You can also use the Numeric buttons on the TV remote control to enter a web address.

#### Zoom page

To zoom in and out on an Internet page, do the following:

1. Press **HI OPTIONS**, then select [Zoom].

2. Use the slider bar to set the enlargement. 3. Use the Navigation buttons to jump between highlighted items and scroll through

an Internet page.

#### Scroll pages

Press the Navigation buttons  $\triangle$  (up) and  $\blacktriangledown$ (down) to scroll up and down on a web page.

#### Reload page

If a page does not load correctly, press **HI** OPTIONS, then select [Reload page].

#### View security info

To view security information about a page, press HI OPTIONS, then select [Security info].

#### Smart TV options

You can use the Color buttons to modify the apps on the Smart TV home screen:

- Red button [Remove]: remove an app.
- Green button [Move]: select and move the app to the preferred position. Press OK to confirm.
- Yellow button [Lock]/[Unlock]: The first time you lock an app, enter the lock code. Enter the same lock code when you are unlocking the app.

#### Clear Smart TV memory

You can clear the Smart TV memory completely, including your favorites, parental control code, passwords, cookies, and history.

Warning: This option resets the Smart TV memory completely. It also deletes the settings of other interactive applications such as DTVi.

1. Press  $\bullet$ 

2. Select [Setup] > [Network settings].

3. Select [Clear Apps memory], then press OK.

#### Rent online videos

#### What you can do

With this TV, you can rent a video from online video store apps in Smart TV. You can rent a video using the following steps:

1. Open a video store app. You may need to register or enter your log-in information.

- 2. Select a video.
- 3. Make the online payment.
- 4. Download the video for viewing.
- 5. Start watching the video.

#### What you need

Make sure that your TV is connected to the Internet through a high-speed broadband connection. See Connect your TV > Network and the Internet.

 Connect a USB flash drive with a minimum capacity of 4 GB, to the TV. For high-definition videos, use a flash drive with at least 8 GB of storage capacity.

Note: You can also use a single storage device to record, pause, and rent videos. Connect a USB 2.0 compatible hard disk drive (HDD) with a minimum capacity of 250 GB and a minimum transfer speed of 30 megabytes per second.

#### Format the USB flash drive

Before you download rented videos, your USB drive must be formatted. All existing content on the USB drive is erased.

1. Switch on the TV.

2. Connect the USB flash drive to a USB slot on the TV.

 $3.$  Press  $\blacksquare$  to start formatting the drive. 4. After formatting, leave the USB drive connected to the TV.

#### Access a video store

1. Press  $\bigcap$  > [Smart TV], then press OK. You can also press **SMART TV** on the remote control.

2. Access the [App Gallery] to search for available video store apps in your country.

3. Press the Navigation buttons to select a store, then press OK to confirm.

The icon of the video store is added to the home page.

4. To view a store, select its icon and press OK.

#### Rent a video

To rent a video, open the video store app and locate the video. Follow the onscreen instructions to rent, pay for, and download the video.

Note: The way you select and rent a video varies from store to store. Consult the video store website for more information.

#### Payment

The store prompts you to log in or to open a new account if you do not have one. The login might consist of your email address and a personal PIN code. When you are logged in, you can select the payment method, a credit card, or a value code in most cases.

#### Download the video

When you have paid, you can download the video on to the video memory. While the video downloads, you can continue to watch a TV program until the TV notifies you that the video is ready to play.

If you cancel a download, you can still return to download the video before the rental period expires.

#### Watch video

1. Press SMART TV on the remote control to access Smart TV.

The installed video stores are displayed on the home screen.

2. Select the video store where you rented the video, then press OK.

3. With your log-in information, enter the online video store.

4. Select the video from the list of downloaded videos, then press OK to play.

### Interactive TV

#### What you can do

With interactive TV, you can view additional information or entertainment pages provided by digital TV broadcasters. You can experience true interactivity by responding directly to the digital content.

Note: You cannot download files to your TV with this feature.

Broadcasters use various interactive TV systems such as:

- HbbTV (Hybrid Broadcast Broadband TV)
- iTV (Interactive TV MHEG)
- MHP (Multimedia Home Platform)
- DTVi (Digital TV interactive)

Visit the broadcaster's website for more information to see which interactive system is available in your country.

Here are some examples of interactive activities you can enjoy:

- View information about TV programs
- Join a quiz or contest
- Play games
- Shop online
- Pay for a video-on-demand (VOD) program
- Vote
- Chat

#### What you need

To enjoy this service, you need the following:

- digital channels with interactive services
- a wired or wireless home network, connected through a Universal Plug and Play router (uPnP).

For network connection, see Connect your  $TV$  > Network and the Internet (Page  $55$ ).

#### Access interactive TV

Most channels that offer interactive services invite you to press the Red button or OK to open their interactive program.

1. Switch to a digital channel with interactive services.

When the application is loading, a blinking symbol is displayed. When the application has loaded, an icon is displayed.

- 2. Press the Red button or OK to launch the interactive application.
- 3. Follow the onscreen instructions.

4. Press  $\pm$  or the onscreen button to close the interactive page.

#### To navigate the interactive pages, use:

- The Navigation buttons
- The Color buttons
- The Numeric buttons
- $\bullet$  $\overline{\phantom{0}}$

To control video play within interactive pages, press:

- $\blacktriangleright$  to play
- II to pause
- **t** to stop

## 3 Use more of your TV

### Pause TV

#### What you can do

While you watch a digital channel, you can pause a program to answer a phone call or to have a break. The broadcast is stored on a USB hard drive that is connected to the TV. You can resume playback of the program at any time.

#### Note:

 You can pause a program for a maximum of 90 minutes.

#### What you need

- Tune your TV to receive digital channels. See Set up your TV > Channel settings > Automatic install (Page [40\)](#page-39-0).
- Connect a USB 2.0 compatible hard drive with a minimum capacity of 32 GB and a minimum transfer speed of 30 MB per second.

#### Install USB hard drive

To pause TV, you must connect a USB hard drive to the TV and format it.

If the TV does not recognize the USB hard drive, use a PC to format it to NTFS or FAT32 system, and then try again.

#### Caution:

- TP Vision is not responsible if the USB hard drive is not supported, nor is it responsible for damage or loss of data in the device.
- Formatting removes all data from the connected USB hard drive.
- The USB hard drive is formatted exclusively for this TV. Keep it permanently connected to the TV. You cannot access the USB hard drive contents from another TV or PC.

 Do not overload the USB port. If you connect a USB hard drive device that consumes more than 500mA power, make sure that it is connected to its own external power supply.

1. Make sure that the TV and the USB hard drive are switched off.

2. Make sure that there are no other USB devices connected to the TV.

3. Connect the USB hard drive directly to the TV, or if you intend to connect other USB devices in future, connect the USB hard drive through a USB hub. Make sure that the USB hub is connected to **USB 1** port on the back of the TV.

Note: While you are formatting the USB hard drive, do not connect other USB devices to the TV.

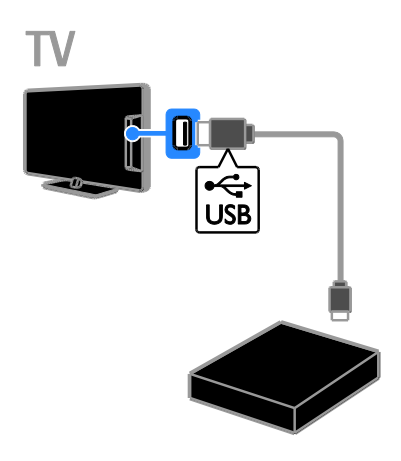

- 4. Switch on the TV and the USB hard drive,
- if it has an external power source.
- 5. Switch to a digital TV channel.
- 6. Press  $\blacksquare$  to start formatting.
- 7. Follow the onscreen instructions to complete the formatting process.

Warning: The formatting process may take some time. Do not switch off the TV or disconnect the USB hard drive until this process is complete.

#### Pause a live TV broadcast

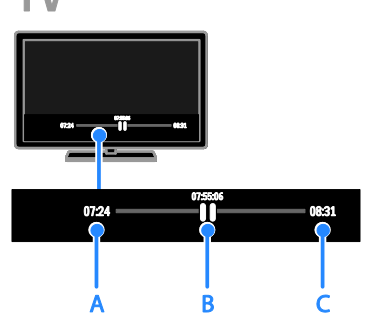

1. On a digital channel, press II to pause a TV program.

2. Press  $\blacktriangleright$  to continue watching.

The status bar shows these time indicators: A. When the program was paused for the first time.

**B.** Where the paused program is currently playing.

C. Where the live program is currently broadcast.

- To watch the stored broadcast, press **44 or bb** to search backward or forward.
- To watch the live TV broadcast, press .
- To change playback speed, press << **P** repeatedly.

#### The stored broadcast on the USB hard drive is deleted if you:

- Disconnect the USB hard drive.
- Switch the TV to standby.
- Switch to another channel.
- Switch source to watch from a connected device - a Blu-ray disc player or digital receiver.

### Record TV shows

#### What you can do

You can record TV programs onto a USB hard drive if your TV can receive program guides or is connected to the Internet.

You can record both current TV programs as well as future TV programs.

It is also possible for you to schedule a timed recording that is not linked to any program.

#### What you need

- If recording using a program guide from a broadcaster, be sure that it is selected: Press  $\bigtriangleup$  > [TV guide] > [EPG preference] > [Broadcast].
- If recording using an Internet program guide, be sure that it is selected: Press  $\bigcap$  > [TV guide] > [EPG preference] > [Network].
- Connect a USB 2.0 compatible hard drive with a minimum capacity of 250 GB and a minimum transfer speed of 30 megabits per second. You can use the same USB hard drive to record and pause TV shows.

#### Install USB hard drive

To record TV shows, you must connect a USB hard drive to the TV and format it.

If the TV does not recognize the USB hard drive, use a PC to format it to NTFS or FAT32 system, and then try again.

#### Caution:

- TP Vision is not responsible if the USB hard drive is not supported, nor is it responsible for damage or loss of data in the device.
- Formatting removes all data from the connected USB hard drive.
- The USB hard drive is formatted exclusively for this TV. Keep it permanently connected to the TV. You cannot access the contents of the USB hard drive from another TV or PC.

 Do not overload the USB port. If you connect a USB hard drive device that consumes more than 500mA power, make sure that it is connected to its own external power supply.

#### Note:

- Make sure that the TV and the USB hard drive are switched off.
- While you are formatting the USB hard drive, do not connect other USB devices to the TV.

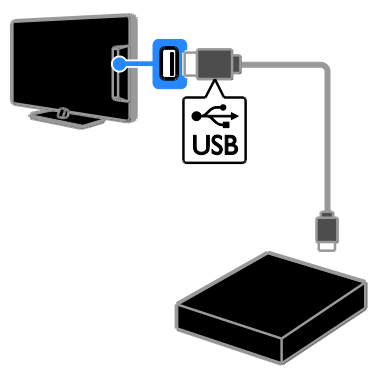

1. Connect the USB hard drive directly to the TV, or if you intend to connect other USB devices in future, connect the USB hard drive through a USB hub.

Make sure that the USB hub is connected to the USB 1 port on the TV.

2. Switch on the TV and the USB hard drive, if it has an external power source.

3. Switch to a digital TV channel.

4. Press II to start formatting the USB hard drive.

5. Follow the onscreen instructions to complete the formatting process.

Warning: The formatting process may take some time. Do not switch off the TV or disconnect the USB hard drive until this process is complete.

#### Start recording

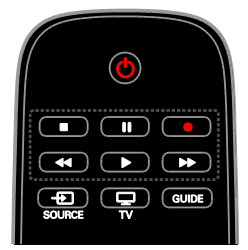

#### One-touch recording

You can record the program you are currently watching with a single button.

1. While you watch  $TV$ , press  $\blacksquare$ . Recording starts immediately. A pop-up window is displayed.

2. Use the Navigation buttons to mark the end time of the recording.

- 3. Select **[Confirm]**, then press OK.
- 4. To stop recording, press  $\blacksquare$ .

Note: While recording, you cannot switch TV channels or pause a TV broadcast.

#### Schedule recordings

#### View program information

Depending on the status of a program, you can start watching it or schedule to record the program.

- 1. Press  $\blacksquare$
- 2. Select [TV guide].

3. Select a channel and program, then press OK.

The program information is displayed.

#### Schedule a TV program recording

You can schedule a recording of an upcoming program that will be broadcast today or up to eight days later.

- 1. Press  $\bigoplus$ , then select  $\left[\mathsf{T} \mathsf{V}\right]$  guide].
- 2. Select the channel and program to record.
- 3. Select [Record].

The recording details are displayed.

4. (Optional) To change the recording details, select and change the new time or date with the Numeric buttons.

5. Select [Confirm], then press OK. The program is scheduled for recording. Note: If you schedule recordings while you are away, make sure that you leave the TV in standby and keep the USB hard drive switched on.

If your TV is in standby, the red indicator on the front of your TV switches off when a scheduled TV recording starts. The indicator switches on again when the scheduled recording ends.

#### Schedule a timed recording

To schedule a timed recording that is not linked to any program:

1. Press  $\bigoplus$ , then select  $\Gamma\Gamma\Gamma$  guide].

2. Press HI OPTIONS, select [Manual record], then press OK.

3. Select the channel, date, and time span in the dialog box.

4. Select [Schedule], then press OK.

#### Program information

To view more information about a program, select the program from the TV guide and press OK. Depending on the status of this program, you can start watching it, schedule its recording, play back the recording, or delete the recording from this page.

#### Cancel a scheduled recording

- 1. Press  $\blacksquare$
- 2. Select [Recordings], then press OK.
- A list of recordings is displayed.
- 3. Select the recording, then select [Remove].

#### Watch recordings

- 1. Press  $\bigoplus$
- 2. Select [Recordings], then press OK.

A list of recordings is displayed.

3. Select a recording from the list, then press OK.

The recording starts to play.

#### Sort recordings

- 1. Press  $\bigoplus$
- 2. Select [Recordings], then press OK.
- A list of recordings is displayed.

3. Press **HI OPTIONS**, select an option, then press OK.

#### To filter your recordings, press **HI** OPTIONS.

- If a broadcaster limits the number of days a recording can be viewed after the program is broadcast, the list of recordings shows the number of days before the recording expires.
- If a recording has expired or if a broadcaster restricts playback, the recording cannot be played.
- If a scheduled recording is prevented by the broadcaster or if the recording does not occur as per schedule, it is marked as [Failed] in the recordings list.

#### Delete recordings

You can view a list of all recordings and the remaining USB hard disk space. To free up disk space, delete recordings.

- 1. Press  $\blacksquare$
- 2. Select [Recordings], then press OK.
- A list of recordings is displayed.

3. Select the recording, then select [Remove].

### Use Skype™

#### What you can do

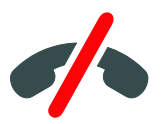

#### Notes:

- No emergency calls with Skype™. Skype is not a replacement for your telephone and cannot be used for emergency calls.
- Skype comes pre-installed on this TV. You cannot download Skype or file to your TV.

With Skype on your TV, you can:

 talk to anyone else on Skype, anywhere in the world, for free.

#### Note:

- make low-cost calls to phones and mobiles. A Skype subscription is required. Visit [www.skype.com.](http://www.skype.com/)
- participate in conference calls.
- send and receive voicemails.
- forward a call.
- manage your online status, 'mood' message and profile information.

#### What you need

To enjoy Skype, you need the following:

- a Philips TV video camera with built-in microphone, PTA317/00 (sold separately). See Connect your TV > Connect more devices > Video call camera (Page [53\)](#page-52-0).
- an internet connection.
- a wired or wireless home network. For network connection, see Setup your TV > Network and the Internet (Page [55\)](#page-54-0).
- a Skype account. You can create a Skype account on this TV or from your computer.

Tip: If you have connected a USB keyboard to this TV, you can make entries from your keyboard. For keyboard connections, see Connect your TV > Connect more devices > Keyboard and mouse (Page [54\)](#page-53-0).

#### Start Skype

#### Sign in to your account

1. To access the sign in page, press  $\bullet$  and select [Skype].

2. Enter your [Skype name] and [Password]. Highlight each field and press OK to access

the onscreen keyboard.

3. Select [Sign in] and press OK. The Skype menu is displayed.

#### Forgot your password?

If you have forgotten your password, start Skype on your computer. Visit [www.skype.com](http://www.skype.com/) to retrieve your password.

#### Create an account

If you do not have a Skype name and password, you can create an account at the Skype sign in page on your TV.

#### 1. At the start page, select [Don't have a Skype Name?], then press OK.

2. Read the Skype End-User License Agreement, Terms of Service and Privacy Statement. Once complete, select [Accept] and press OK.

3. At the **[Create account]** page, enter the information:

- [Full Name]: Enter your full name.
- Skype name: Your Skype name will be displayed in the list of contacts of other Skype users. Your Skype name has to begin with a letter (upper or lowercase). It must be 6 to 32 characters in length and can contain numbers. A Skype name cannot contain a space.
- [Password]: Enter your password. Your password is 6 to 20 characters in length. It contains at least one letter or a number. It cannot contain special characters like a trademark, bullet, or symbol. A Skype password cannot contain a space.
- [Email]: Enter your email address.

#### 4. Once complete, select [Create account] and press OK.

5. Your new account is accepted and you are signed in. Otherwise, follow the onscreen instructions to make changes to the entries.

#### Skype main menu

Select an option in the main menu, then press OK:

- Your Skype name: edit your profile and set your online status.
- [Contacts]: view your contact list and make a call.
- [Call phones]: make a call by entering the number.
- **[Call history]**: view the call history. Retrieve a missed call.

[Settings]: make settings for video call, change your password or set your account privacy settings.

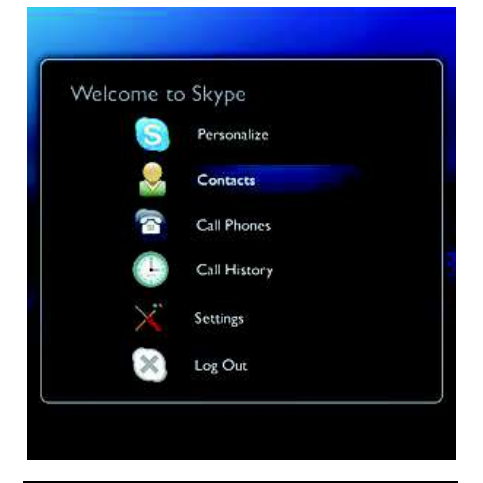

#### Manage contacts

#### Contacts page

You can find your list of Skype contacts on the [Contacts] page. On this page, you can view contacts that are online, off line or blocked. You can also block or unblock a selected contact.

#### Contact info

To view the details of a contact, select a contact. The contact details are displayed on the right of the TV screen.

#### Contact history

To view the calls which you have had with a contact, press the [Call history].

To open former conversations, select the conversation and press OK.

When you sign in with another Skype account on this TV, the history of your previous account is cleared.

#### Online status

To know if a contact is online, check the online status icon next to the contact. Like all users, your online status is also shown on their contacts page. To change your online status:

1. At the [Skype] main menu, select your Skype name and press OK.

2. Select [Online Status], then press OK.

3. Select a preferred status and press OK.

#### Add a contact

1. At the Skype main menu, select [Contacts] and press OK.

2. Press HI OPTIONS, then select [Add Skype contact] or [Add SkypeOut Contact].

3. Press OK to display the onscreen keyboard. Follow the on screen instructions to enter the details.

4. Skype will find users that match your search. Select the user in the search results to view the profile before you add the user. 5. If this is the contact you are looking for, select [Add] and press OK.

The newly added contact has to accept your request before his or her name is displayed in your contacts list. Until the contact accepts your request, the new contact appears offline.

#### Accept a contact request

Other Skype users can invite you to be on their contact list. You will be notified of their request, which you can accept or decline.

#### Rename a contact

1. At the Skype main menu, select [Contacts] and press OK. 2. Select the contact, then press **HI** 

OPTIONS.

3. Select [Rename], then press OK. Follow the on screen instructions to edit the information.

#### Block or unblock a contact

1. At the Skype main menu, select [Contacts] and press OK.

2. Select the contact and press **HI OPTIONS**. 3. Select [Block] and press OK. When prompted, select [Yes] then press OK.

To unblock a contact,

1. Select the contact, press **HI OPTIONS**. Select **[Unblock User]** and press OK. You can now receive calls from this Skype contact..

#### Make voice and video calls

#### Make a voice call

You can make a Skype call without video. 1. At the Skype main menu, select

#### [Contacts] then press OK.

2. Select the contact and press OK.

3. Select [Call] and press OK.

#### Voice call options

During a call, press **H OPTIONS** to access these options:

- [Mute]: To mute your microphone during your call.
- [Hold]: to put your call on hold.
- **[End call]**: to end a call.
- [Dial pad]: to access the dial pad.

#### Make a video call

With video call, you can talk face-to-face with live video from your TV for Free

- 1. At the Skype main menu, select
- [Contacts], then press OK.
- 2. Select the contact and press OK.
- 3. Select [Video call] and press OK.

If your contact has a camera connected and he or she accepts the call, you can see the person on your TV, full screen. To check what your contact can see, view the display in the small screen on your TV.

- 1. During the call, press HI OPTIONS.
- 2. Select [Full View], then press OK.

#### Video call options

During a video call, press **HI OPTIONS** to access these options:

- [Hang Up]: to end a video call.
- [Dialpad tones]: to switch a dial pad tone.
- [Hold]: to put your call on hold. Full view will be stopped.
- [Mute]: to mute your microphone during your call.
- [Stop My Video]: stop the video feed to your contact's screen.

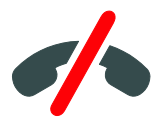

#### Call a phone

With Skype, you can call land line phones and mobile phones.

#### Note:

No emergency calls with Skype™. Skype is not a replacement for your telephone and cannot be used for emergency calls.

#### Call a phone

Before you can make the call to a land line or mobile phone, you will need to purchase Skype Credits or buy a Skype subscription on Skype on your computer

- 1. Press  $\blacksquare$
- 2. Select [Skype], then press OK.
- 3. Select [Call phones], then press OK.

4. Enter the telephone number with the remote control keys or select the numbers on the dial pad on screen.

5. When you have entered the complete number, select the [Call] button and press OK to start call.

To mute your microphone during your call, press **HI OPTIONS**, then select [Mute]. To end the voice call, select [End call] and press OK.

#### Receive a call

When you are signed in to Skype and watching TV, you are notified of an incoming call with a message on screen. The notification displays the contact name. You can accept or decline the call.

- To accept the call, select<sup>[Accept]</sup> and press OK.
- To decline, select [Decline] and press OK..

#### Skype during rental movies and Pause TV

While you are watching a rented movie from a broadcaster or video store, or using Pause TV, accepting a Skype call will interrupt the movie or paused program.

To resume watching the rented movie, you need to go back to the video store or broadcast service. Some video stores and services do not allow you to restart the movie. The Pause TV program storage is lost.

#### Skype during recording

While recording a program on a connected USB Hard Drive, the TV will notify you if there is an incoming call and the contact. If you accept the Skype call, the recording will be stopped.

#### Voicemails

If someone calls you on Skype and you are off line, he or she can leave a spoken message in your Skype voice mail.

Before you can receive a voice mail message, you have to set up voice mail for your Skype account from your computer.

On the voice mail page, you can play voice mail messages that were left for you. To play a voice mail,

1. At the Skype main menu, select [Call history] and press OK.

- 2. Select [Voicemails] and press OK.
- 3. Select the voice mail and press  $H1$ OPTIONS.

Follow the onscreen instructions to playback the selected voice mail.

#### Play a voice mail

To play a voice mail, select the voice mail in the menu bar, then press OK.

#### Clear voicemails

To clear a voice mail from the list, select the voice mail and press **HI OPTIONS**. Select [Clear voicemail] and press OK.

#### Skype settings

#### Skype credits

With Skype Credits or a Skype subscription, you can call land line phones and mobile phones with your TV.

#### Buy Skype Credit

To buy Skype Credit or take up a Skype subscription, sign in to Skype on your computer.

The Skype Credit you buy will be available on your TV.

The amount of available credit is shown on each page where you can make a phone call.

#### Automatic sign in

To sign in automatically to Skype when you switch on the TV, follow these steps:

1. At the Skype main menu, select [Settings], then press OK.

2. Select [Signing out now. Sign me in when Skype starts.], then press OK to enable the option.

#### Change online status

You can change your own online status.

1. At the Skype main menu, select your Skype name, then press OK.

2. Select [Online Status] and press OK. 3. Select the preferred status which you want contacts to see, then press OK.

#### Change your avatar

You can change the avatar.

1. At the Skype main menu, select your

Skype name, then press OK.

2. Select [Profile picture], then press OK. 3. Select the preferred avatar, select [Apply], then press OK.

4. Once complete, select<sup>+</sup> to exit.

#### Change your password

You can change your current Skype password and enter a new password.

1. At the Skype main menu, select [Settings], then press OK.

2. Select [Change Password] and press OK. Follow the on-screen instructions to enter your current and new passwords.

3. Once complete, select [Apply] and press OK.

4. To exit, press<sup>+</sup>

#### Sign out

Sign out to exit from Skype on your TV.

#### 1. At the Skype main menu, select [Sign Out], then press OK.

2. To log-in automatically when the TV is next switched on, select **[Yes]** when the message to save your Skype password and automatic sign in is displayed.

### Play games

#### Game settings

#### What you need

Connect the game console to the HDMI connector on this TV.

#### Select the suitable device type

To apply suitable picture settings suitable for gaming, make sure that you set [Game console] as the device type in the Source menu..

See Connect your TV > Watch a connected device > Device settings (Page [55\)](#page-54-2).

Set sound style for gaming

1. Press HI OPTIONS.

2. Select [Picture and sound] > [Sound style]  $>$  [Game], then press OK. The TV is ready for gaming.

Note: When your gaming session ends, switch back to your preferred sound style setting.

#### Start a game

#### Start a game

1. On the TV remote control, press  $\pm$ SOURCE.

2. Select the game console in the Source menu, then press OK.

3. At the game console, insert the disc and start a game.

#### Start a two player game

This section is only for PFL6xx7 and PFL7xx7 series

Some games offer multi-player and splitscreen gaming. With the 3D technology of this TV, you can set the split-screen to display as two full screen views. Two players watch the same TV but see two different screens to play the game. To view each screen, you need a pair of gaming glasses for each player.

#### What you need

- Use the two-player kit that comes with two pairs of glasses - PTA436 (sold separately).
- Connect the game console to the HDMI connector on this TV.

#### Start a two player game

1. On the TV remote control, press  $\oplus$ SOURCE. Select the game console in the Source menu, then press OK.

2. At the game console, start the game and select the multi-player or two player mode. Select the mode for split-screen viewing. 3. On the TV remote control, press  $H$ OPTIONS.

#### 4. Select [Picture and sound] > [Twoplayer gaming].

5. Select the format in which the split-screen game is displayed: [Top / bottom] or [Side by side].

#### 6. Press OK.

The TV shows the 2 screens as full screens.

To watch each of the two different screens, each player puts on one of the glasses player 1 or player 2.

#### Switch between regular and split-screen view

In two player split-screen view, you can switch back and forth from split-screen to the combined view. You can then access the game menu or game scores.

To switch views back and forth, press OK on the remote control of the TV.

- To stop the two player split-screen view, press  $\bigoplus$ , then select another activity.
- To switch back to watching 3D content from a DVD player, press **HI OPTIONS**. Select [Picture and sound] > [Twoplayer gaming]  $>$  [Off], then press OK.

### Set locks and timers

#### Clock

You can display a clock on the TV. The clock displays the time that is broadcast by your TV service operator.

#### Display the TV clock

1. While you watch TV, press **HI OPTIONS**. 2. Select [Clock], then press OK. The clock is displayed on the top right hand corner of the TV screen.

#### Change the clock mode

You can change the clock mode to automatic or manual. By default, it is set to automatic mode, which automatically synchronizes it to Coordinated Universal Time (UTC). If your TV cannot receive UTC transmissions, change the clock mode to [Manual].

1. While you watch TV, press  $\mathbf{f}$ .

- 2. Select [Setup] > [TV settings] > [General settings].
- 3. Select [Clock] > [Auto clock mode].

4. Select [Automatic], [Manual] or [Country dependent1, then press OK.

#### Set the clock manually

You can set the date and time manually. Before you start, set the clock mode to [Manual].

1. In the [Clock] menu, select [Date] or [Time], then press OK.

2. Use the Navigation buttons to make your selection.

3. Select [Done], then press OK.

#### Sleeptimer

You can switch the TV to standby after a specified time. During the countdown to the specified time, you can switch off your TV earlier or reset the sleep timer.

1. Press **.** 

2. Select [Setup] > [TV settings] > [General settings] > [Sleep timer].

3. Press the Navigation buttons to set the sleep timer.

The sleep timer can be set up to 180 minutes, in steps of ten minutes. To switch off the sleep timer, set it to zero minutes.

4. Press OK to activate the sleep timer. After the specified time, the TV switches to standby.

#### Child lock

<span id="page-34-0"></span>To protect children from unsuitable TV programs, you can lock the TV or block age rated programs.

#### Set or change the child lock code

1. Press  $\bigoplus$ .

2. Select [Setup] > [Channel settings] > [Child lock].

3. Select [Set code] or [Change code].

4. Enter the code with the Numeric buttons.

**Tip:** If you forget your code, enter '8888' to override any existing codes. If you access the channels from the channel list, you are prompted to enter your lock code. If you forget your code, enter '8888' to override any existing codes.

#### Age rating

You can set your TV to display only programs with age ratings lower than your child's age. This restriction only applies to digital channels from broadcasters that rate their programs according to age.

1. Press  $\blacksquare$ 

2. Select [Setup] > [Channel settings].

3. Select [Child lock] >[Age ratings lock] . You are prompted to enter the child lock code.

4. Enter the child lock code with the Numeric buttons.

5. Select an age rating, then press OK. All programs above the selected age rating are blocked.

For information on child lock codes, see Use more of your TV > Set locks and timers > Child lock (Pag[e 35\)](#page-34-0).

#### Content rating

You can block programs of objectionable content.

1. Press  $\bullet$ 

2. Select [Setup] > [Channel settings]. 3. Select [Child lock] > [Content ratings lock].

You are prompted to enter the child lock code.

4. Enter your code with the Numeric buttons.

5. Select a content to block, then press OK. The selected content is blocked.

### Use EasyLink

#### What you can do

<span id="page-35-0"></span>You can get the most out of your HDMI-CEC-compliant devices with Philips EasyLink enhanced control features. Connect your HDMI-CEC compliant devices through HDMI to your TV and control them at the same time with your TV remote control.

Note: Other brands describe HDMI-CEC functionality differently. Some examples are Anynet (Samsung), Aquos Link (Sharp) or BRAVIA Sync (Sony). Not all brands are fully compatible with Philips EasyLink.

After you switch on Philips EasyLink, the following features are available:

#### One-touch play

When you play an HDMI-CEC compliant device, the TV switches on from standby and switches to the correct source.

#### One-touch standby

When you press  $\circ$  on the TV remote control, the TV and all HDMI-CEC compliant devices switch to standby mode.

#### EasyLink remote control

You can control multiple HDMI-CEC compliant devices with your TV remote control.

#### System audio control

If you connect an HDMI-CEC compliant device that includes speakers through the HDMI ARC connector, you can choose to hear the TV audio from those speakers instead of the TV speakers.

#### Synchronize audio

If you connect your TV to a home theater, you can synchronize the audio and video to avoid lag between the picture and sound.

#### Retain picture quality

If your TV picture quality is affected by the picture-processing features of other devices, you can switch on Pixel Plus Link to retain picture quality.

#### Maximize display for subtitled video

Some video subtitles can create a separate subtitle bar under the video, which limits the video display area. To maximize the video display area, you can switch on auto subtitle shift and display the subtitles on top of the video image.

#### Hear another device when TV is in standby

You can hear a connected HDMI-CEC compliant device through the TV speakers, even when the TV is in standby.

#### What you need

- Connect at least two HDMI-CEC compliant devices through HDMI. See Connect your TV > Connect devices (Page [45\)](#page-44-0).
- Configure each HDMI-CEC compliant device properly
- Switch on EasyLink

#### Switch on EasyLink

1. Press  $\bullet$ 

2. Select [Setup] > [TV settings] > [General settings] > [EasyLink] > [EasyLink] . 3. Select [On] or [Off], then press OK.

#### Control devices simultaneously

If you connect multiple HDMI-CEC devices that support this setting, you can control all such devices through the TV remote control. Note: This is an advanced setting. Devices that do not support this setting will not respond to the TV remote control.

1. Press  $\blacksquare$ 

2. Select [Setup] > [TV settings] > [General settings] > [EasyLink].

3. Select [EasyLink remote control] > [On] or [Off].

4. Press OK to confirm.

#### Tips:

- $\bullet$  To switch back to TV control, press  $\bullet$ . then select [Watch TV].
- To control another device, press  $\mathbf{r}$ , then select the device from the Home menu.
- To exit, press  $\pm$ .

#### EasyLink buttons

You can control HDMI-CEC compliant devices with these buttons on the TV remote control:

- : Switch the TV and the connected device on or to standby.
- Play buttons: Control video or music play.
- Numeric buttons: Select a title, chapter or track.
- OK: Start, pause or resume play on the connected device, activate a selection, or access the device menu.
- **44 / Fr**: Search backwards and forwards on the connected device.
- **for**: Display the TV Home menu.

You can also control devices through other EasyLink buttons that are available through the On-Screen Remote Control (OSRC).

#### To access the OSRC

1. While you view content from a connected device, press HI OPTIONS.

- 2. Select  $E$  [Controls], then press OK.
- 3. Select an onscreen button, then press OK.
- 4. Press  $\pm$  to exit.

### Select speaker output

<span id="page-36-0"></span>If a connected device is HDMI Audio Return Channel (HDMI ARC) compliant, you can output TV audio through an HDMI cable. Additional audio cables are not required. Make sure you connect the device to the HDMI ARC connector on the TV. See Connect your TV > About cables > HDMI

### (Page [44\)](#page-43-0).

#### Configure TV speakers

1. Press  $\blacksquare$ 

2. Select [Setup] > [TV settings] > [General settings] > [Sound] > [Advanced] > [TV speakers].

3. Select an option, then press OK:

- **[Off]:** Switch off TV speakers.
- **[On]:** Switch on TV speakers.
- [EasyLink]: Stream TV audio through the HDMI-CEC device. Switch the TV audio to the connected HDMI-CEC audio device through the Adjust menu.
- [EasyLink autostart]: Switch off TV speakers automatically and stream TV audio to the connected HDMI-CEC audio device.

Select speaker output with Adjust menu If [EasyLink] or [EasyLink autostart] is selected, you can change how the TV audio is streamed to the connected HDMI-CEC device.

1. While you watch TV, press **HI OPTIONS**. 2. Select [Picture and sound] > [Speakers], then press OK.

3. Select one of the following, then press OK:

**[TV]:** On by default.

Stream TV audio through TV and the connected HDMI-CEC audio device until the connected device switches to system audio control. TV audio is then streamed through the connected device.

[Amplifier]: Stream audio through the connected HDMI-CEC device. If system audio mode is not enabled on the device, audio continues to stream from the TV speakers. If [EasyLink autostart] was selected, the TV prompts the connected device to switch to system audio mode.

#### Synchronize audio

If your TV is connected to a home theater and there is a lag between the picture and the sound, you can synchronize them.

- If you are using a Philips home theater, the audio and video are automatically synchronized.
- For other home theater brands, you need to switch on the audio sync delay on the TV to synchronize the audio and video.

#### Switch on audio sync delay

- 1. Press  $\bullet$
- 2. Select [Setup] > [TV settings] > [Sound].
- 3. Select [Advanced] > [Audio out delay] >

[On], then press OK.

#### Retain picture quality

If your TV picture quality is affected by the picture-processing features of other devices, you can switch on Pixel Plus Link.

#### Switch on Pixel Plus Link

1. Press  $\bullet$ 

2. Select [Setup] > [TV settings] > [General settings] > [EasyLink].

3. Select [Pixel Plus Link]  $>$  [On], then press OK.

#### Maximize video display

Some subtitles create a separate subtitle bar under the video that limits the video display area. To maximize the video display area, you can switch on auto subtitle shift. The subtitles then display over the video image.

#### Switch on auto subtitle shift

1. Press **.** 

2. Select [Setup] > [TV settings] > [General settings] > [EasyLink] > [Auto subtitle shift].

3. Select **[On]**, then press **OK** to activate.

Note: Make sure that the picture format of the TV is set to [Auto format] or [Movie expand 16:9].

#### Hear another device while TV is in standby

You can hear a connected HDMI-CEC compliant device through the TV speakers, even while the TV is in standby.

1. Press **HI OPTIONS** to receive audio from the connected Philips EasyLink device. If available, audio only mode is switched on. 2. Accept the prompt on the TV to turn off the TV screen.

3. Control the audio playback with the TV remote control.

## 4 Set up your TV

### Picture and sound

#### Settings assistant

You can select picture and sound settings with the help of the settings assistant, which demonstrates the effect of your chosen setting immediately.

1. While you watch TV, press  $\bigoplus$ .

2. Select [Setup] > [Quick picture and

sound settings], then press OK.

3. Select [Continue], then press OK.

4. Follow the onscreen instructions to choose your preferred settings.

#### More picture settings

You can change the settings in the Picture menu.

1. Press  $\blacksquare$ 

#### 2. Select [Setup] > [TV settings] >

[Picture], then press OK.

3. Select a setting to adjust, then press OK.

- [Picture style]: Select a predefined picture setting.
- [Backlight]: Adjust the brightness of the display backlight.
- [Color]: Adjust the color saturation of the picture.
- [Sharpness]: Adjust the sharpness of the picture.
- [Noise reduction]: Select the amount of noise reduction for the picture.
- [MPEG artifact reduction]: Smoothen transitions and haziness in the digital picture.

[Pixel Plus HD]: Control advanced settings to fine-tune each pixel to match surrounding pixels. Produce a brilliant, high definition image.

- [HD Natural Motion]: remove motion judders.

- [Advance sharpness] / [Super resolution]: Enable superior sharpness, especially on lines and contours in the picture

- [Dynamic contrast]: Set the level at which the TV automatically enhances details in the dark, middle and light areas of the picture.

- [Dynamic backlight]: Select the backlight level that provides an optimal balance between dynamic power consumption and picture contrast.

- [Color enhancement]: Set the level at which vividness and details of colors are dynamically enhanced.

 [Advanced]: Access advanced settings such as gamma, tint settings and video contrast settings.

- [Light sensor]: Adjust the brightness of the TV screen automatically according to the lighting conditions of the room.

- [Gamma]: Adjust the non-linear setting for picture luminance and contrast.

- [Color temp.]: Select a predefined color temperature.

- [Custom color temp]:

Customize color temperature setting. Only available if [Color temp.] > [Custom] is selected.

- [Brightness]: Adjust screen brightness.

- [Video contrast]: Adjust video contrast.

 [Game/PC]: When viewing content from a connected game console, select [Game] to apply game settings. When a PC is connected through HDMI, select [PC]. Ensure that [Screen format] > [Picture format] > [Unscaled] is selected to apply maximum detail.

[Screen format]: Access advanced settings to control the display format of the picture.

> - [Picture format]: Change the picture format.

- [Screen edges]: Change the picture size.

#### More sound settings

You can change the settings in the Sound menu.

1. Press  $\bullet$ 

2. Select [Setup] > [TV settings] > [Sound], then press OK.

- 3. Select a setting to change, then press OK:
- [Sound style]: Access predefined sound settings.
- [Bass]: Adjust the bass level of the speaker and headphones.
- [Treble]: Adjust the treble level of the speaker and headphones.
- [Balance]: Adjust the volume of the left and right speakers.
- [Surround mode]: Select a surround sound mode to enhance your audio experience.
- [Auto incredible surround 3D]: Select a surround sound mode to enhance your audio experience in 3D mode. Only available on PFL6xx7G and PFL7xx7G.
- [Headphone volume]: Adjust headphone volume.
- [Advanced]: Access advanced settings to enhance your audio experience.

- [Auto volume leveling]: Enable the reduction of sudden volume changes, for example, when switching channels.

- [TV speakers]: Select the preferred speakers to stream audio from the TV. See Use more of your TV > Use EasyLink > Select speaker output (Page [37\)](#page-36-0).

- [Clear sound]: Enhance sound

quality.

- [Digital output format]: Select the type of audio output through the digital audio output connector. Select between audio formats of [Multichannel] or [Stereo].

- [Digital output level]: Set the sampling rate for stereo audio. Select [Low] for a certain amount of loss in intensity or signal strength. Select [Normal] for no loss in intensity or signal strength.

- [HDMI1 - audio out]: Enable audio output from the device connected to the HDMI 1 connection.

- [Audio out delay]: Automatically sync the image on the TV to the audio from a connected home theater.

- [Audio out offset]: Adjust the setting for audio output delay. This option is available only if [Audio out delay] is switched on.

#### Reset picture and sound

You can restore the default picture and sound settings, while the channel installation settings remain the same.

1. While you watch TV, press  $\mathbf{f}$ .

2. Select [Setup] > [TV settings] > [General settings] > [Factory settings], then press OK.

All TV settings (except for channel settings) are reset to the default factory settings.

### Channel settings

#### Automatic install

<span id="page-39-0"></span>When the TV was switched on for the first time, a full installation of channels was performed. To change your language, country, and reinstall all available TV channels, you can run this full installation again.

# English

#### Start installation

1. Press  $\mathbf{\hat{H}}$ .

2. Select [Setup] > [Search for channels] > **[Reinstall channels]**, then press OK.

The Country menu is displayed.

3. Select your country, then press OK.

4. Select your network, then press OK:

- [Antenna]: Access free-to-air antenna.
- [Cable]: Access cable transmissions.

5. Follow the onscreen instructions to select other options, if any.

The start menu for channel search is displayed.

6. Select [Start], then press OK.

7. Once the channel search is complete, select [Finish], then press OK.

Tip: Press  $\equiv$  LIST to see the channel list.

Note: When digital TV channels are found, the list of installed channels may display empty channel numbers. You can rename, reorder, or uninstall these channels.

#### Install digital channels

If you know the channel frequency of the channels you want to install, you can search and store digital channels one-by-one. For best results, contact the service provider.

1. Press  $\bigoplus$ 

2. Select [Setup] > [Channel settings] > [Channel installation].

3. Select [Digital: Reception test] > [Find channel], then press OK.

4. Press the Numeric buttons to enter the channel frequency.

5. Select [Search], then press OK.

6. When the channel is found, select [Store], then press OK.

7. Press  $\pm$  to exit.

#### Update channel list

When the TV was switched on for the first time, a full installation of channels was performed.

By default, when there are changes to these channel lists, the TV updates them automatically. You can also manually update the channels.

Note: If you are prompted to enter a code, enter '8888'.

#### Update channels manually

1. Press  $\bigoplus$ .

2. Select [Setup] > [Search for channels] > [Update channels], then press OK.

3. Follow the onscreen instructions to update the channels.

### Language settings

#### Menu language

- <span id="page-40-0"></span>1. While you watch TV, press  $\blacksquare$ .
- 2. Select [Setup] > [TV settings] > [General settings] > [Menu language].

3. Select a menu language from the list, then press OK.

#### Audio language

#### Select audio language

If the TV channel broadcasts multiple or dual audio languages, you can select the preferred audio language.

1. While you watch TV, press **HI OPTIONS**.

2. For digital channels, select [Audio] language] for digital channels. For analog channels, select [Alternate audio] or [Dual I-II]. Press OK to confirm your selection. 3. Select from the available languages, then press OK.

Note: If you have selected [Alternate audio] for analog channels, select between: [Main]: Primary audio language, or [SAP]: Secondary audio language

#### Display closed caption

You can display closed captions at all times or only when the TV is muted.

#### Note:

If Digital TV Interactive application is activated, closed caption text is hidden. Not all TV programs, commercials and features include closed captioning information.

See your local TV program listings on channels with closed caption text. The captioned programs are typically listed with service marks, such as 'CC' in the TV listings.

1. While you watch TV, press HI OPTIONS.

2. Use the Navigation buttons to select [Closed caption].

3. Select an option, and then press OK.

- 4. Press **HI OPTIONS**.
- 5. Select [Caption service].

6. Select the correct type of closed caption, and then press OK.

### Universal access settings

#### Switch on

Some digital TV broadcasters provide special audio and subtitle features for people who are hearing or visually impaired. You can switch these features on or off.

1. Press  $\bullet$ 

2. Select [Setup] > [TV settings] > [General settings].

3. Select [Universal access] > [On] or [Off] then press OK.

### Audio feedback

When you press a button on the remote control or TV, you can set the TV to play a beep.

1. Press **.** 

2.Select [Setup] > [TV settings] > [General settings], then press OK.

3. Select  $[Key been] > [On]$ , then press OK.

### Other settings

### TV demo

You can start a demo to find out more about the features on this TV.

- 1. While you watch TV, press  $\mathbf{H}$ .
- 2. Select [Setup] > [Watch demos], then press OK.
- 3. Select a demo, then press OK.
- 4. To exit, press EXIT.

#### Location

<span id="page-41-0"></span>To make sure that the correct TV settings are applied, you can select where the TV is used.

#### Shop or home mode

Select [Home] mode to access all TV settings. In [Shop] mode, you can access only limited settings.

- 1. While you watch TV, press  $\bigoplus$ .
- 2. Select [Setup], then press OK.
- 3. Select [TV settings] > [General settings]
- > [Location].
- 4. Select [Home] or [Shop], then press OK.
- 5. Restart the TV.

#### **Placement**

- Before you position the TV, read all safety precautions. See Get Started > Important  $>$  Safety (Pag[e 6\)](#page-5-0).
- Position the TV where light does not shine directly on the screen.
- The ideal viewing distance of this TV is three times its diagonal screen size. For example, if the diagonal screen size of the TV is 81cm / 32", the ideal viewing distance is  $\sim$  2.5m /  $\sim$ 92" from the front of the screen.
- While seated, your eyes should be level with the center of the screen.

#### Stand mount or wall mount

You can apply the best settings for your TV by selecting wall mount or stand mount.

- 2. Select **[Setup]**, then press OK.
- 3. Select [TV settings] > [General settings]
- > [TV position].

4. Select [On a TV stand] or [Wall mounted], then press OK.

### Update software

#### Check version

1. Press  $\blacksquare$ 

#### 2. Select [Setup] > [Software settings] > [Current software info], then press OK.

The version of the current software is displayed.

Caution: Do not install a lower version of software than the current version installed on your product. TP Vision cannot be held liable or be made responsible for problems caused by a software downgrade.

Update the software through one of these methods:

- update with USB storage device
- update from digital broadcast

### Update with USB

Before you update the software, make sure that you have:

- A USB storage device that has at least 256 megabytes of storage space, is FAT or DOS formatted, and has its write protection disabled.
- Access to a computer with a USB connector and Internet access.

Note: Do not use a USB hard drive.

1. Connect a USB storage device.

2. Press  $\blacksquare$ 

3. Select [Setup] > [Update software], then press OK.

The update assistant starts.

4. Follow the onscreen instructions to start the update.

Note: The update assistant directs you to the Philips support website. See the installation instructions on the website to complete the update.

### Update from digital broadcast

When available, the TV can receive software updates through digital broadcasts. When a software update is received, you are prompted to update the software. We strongly recommend that you update the software when prompted.

Follow the onscreen instructions.

Note: To update the software later, select  $\biguparrow$ > [Setup] > [Software settings] > [Local updates].

Select the file that you downloaded and follow the onscreen instructions to complete the update.

### Restore default settings

You can reset all picture and sound settings and reinstall all TV channels on your TV.

1. Press  $\bigoplus$ .

2. Select [Setup] > [TV settings] > [General] settings] > [Reinstall TV], then press OK.

3. Follow the onscreen instructions.

## 5 Connect your TV

### About cables

#### Cable quality

#### **Overview**

Before you connect devices to the TV, check the available connectors on the device. Connect the device to the TV with the highest quality connection available. Good quality connectors transfer picture and sound better.

The connections shown in this user manual are recommendations only. Other solutions are possible.

### **HDMI**

<span id="page-43-0"></span>An HDMI connection has the best picture and sound quality.

- An HDMI cable combines video and audio signals. Connect HDMI for highdefinition (HD) TV signals, and to switch on EasyLink.
- An HDMI Audio Return Channel (ARC) connector allows output of TV audio to an HDMI ARC compliant device.

 Connect HDMI cables shorter than 5 meters/16.4 feet.

\*\*\*\*\*

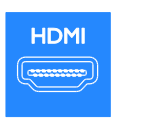

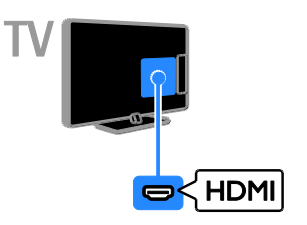

### Y Ph Pr

Component video (Y Pb Pr) only transmits video. Use the supplied Y Pb Pr and audio adapter cable to connect devices to the CVI connector on your TV.

The Y Pb Pr connection can handle highdefinition (HD) TV signals.

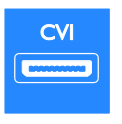

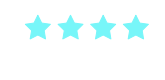

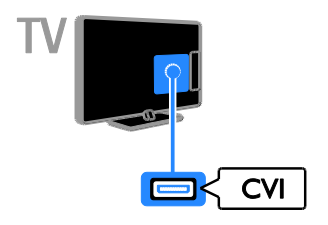

#### **CVRS**

CVBS transmits video. Use the supplied CVBS and audio adapter cable to connect devices to the AV IN connector on your TV.  CVBS connections provides standard picture quality.

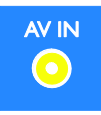

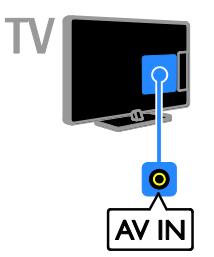

VGA only transmits video. For sound, also connect to AUDIO IN.

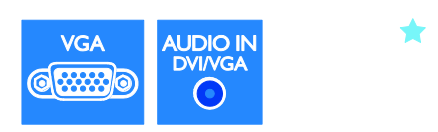

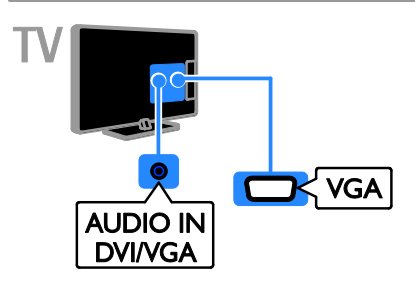

### VGA

You can connect VGA to display PC content on the TV.

### <span id="page-44-0"></span>Connect devices

### Blu-ray or DVD disc player

Connect the disc player with an HDMI cable to the TV.

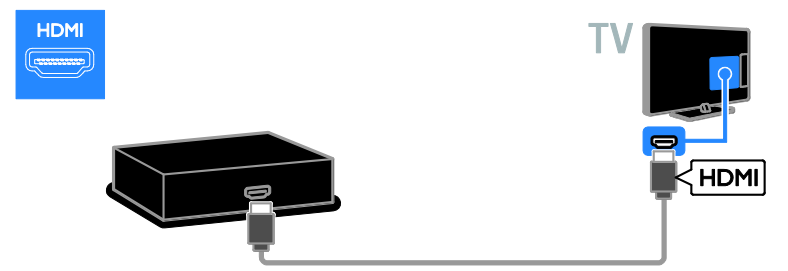

Connect the disc player with a component video cable (Y Pb Pr) and an audio L/R cable to the TV.

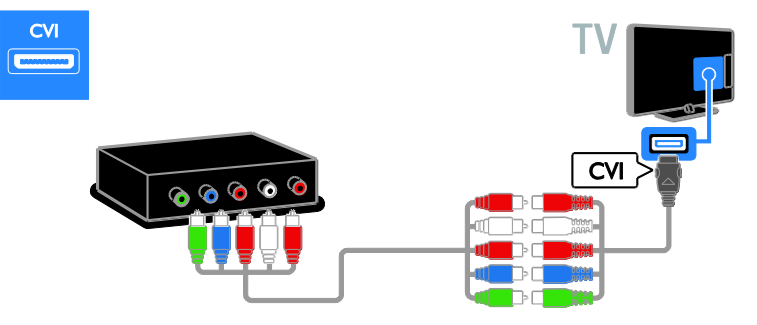

Connect the disc player with a composite cable (CVBS) and an audio L/R cable to the TV.

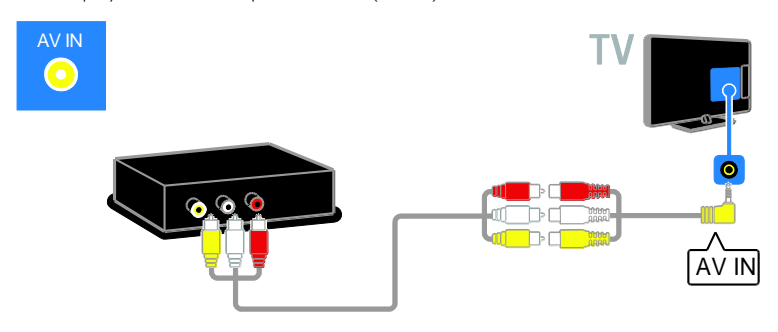

### TV receiver

Connect the digital TV receiver with an antenna cable to the TV.

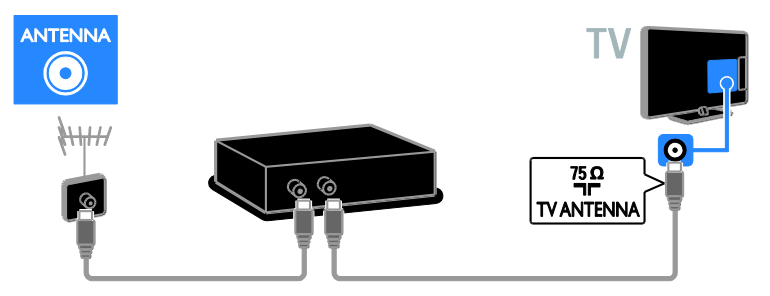

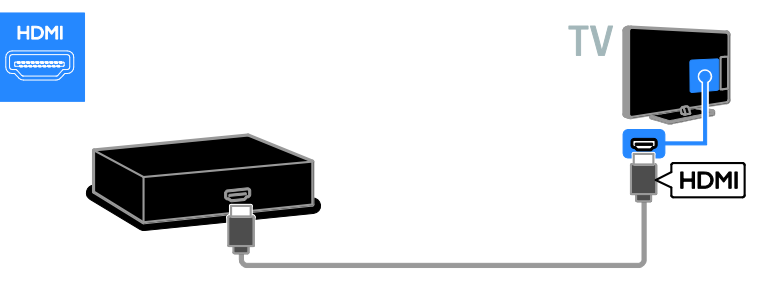

Connect the digital TV receiver with a component video cable (Y Pb Pr) and an audio L/R cable to the TV.

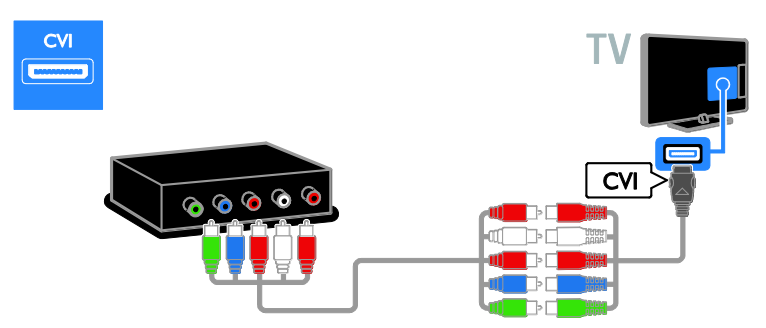

Connect the digital TV receiver with a composite cable (CVBS) and an audio L/R cable to the TV.

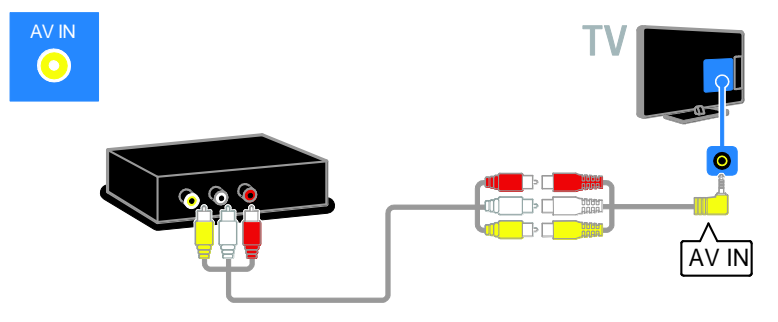

### Video recorder

Connect the recorder with an antenna cable to the TV.

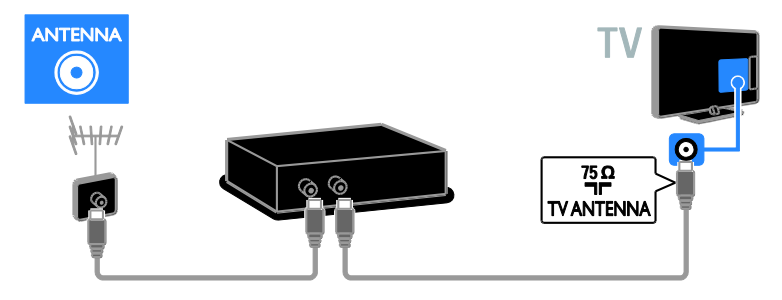

Connect the recorder with a component video cable (Y Pb Pr) and an audio L/R cable to the TV.

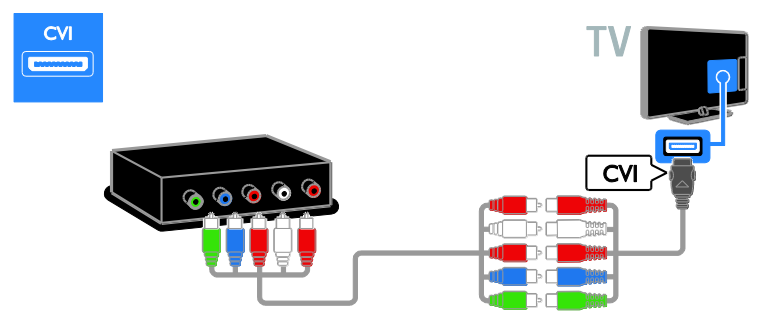

Connect the recorder with a composite cable (CVBS) and an audio L/R cable to the TV.

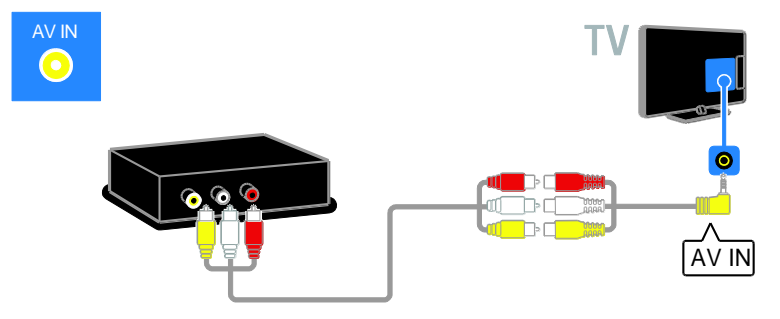

#### Game console

Connect the game console with an HDMI cable to the TV.

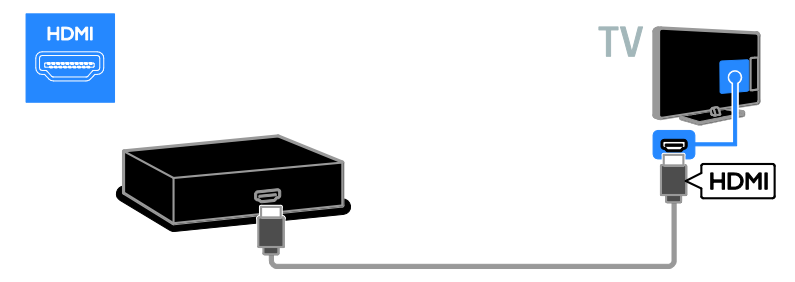

Connect the game console with a component video cable (Y Pb Pr) and an audio L/R cable to the TV.

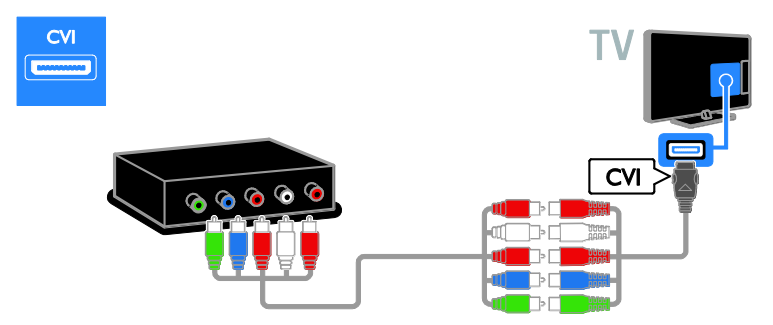

Connect the game console with a composite cable (CVBS) and an audio L/R cable to the TV.

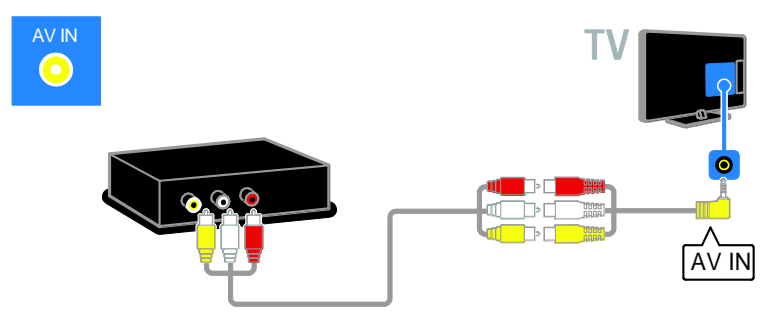

### Home theater

Connect the home theater with an HDMI cable and an optical cable to the TV.

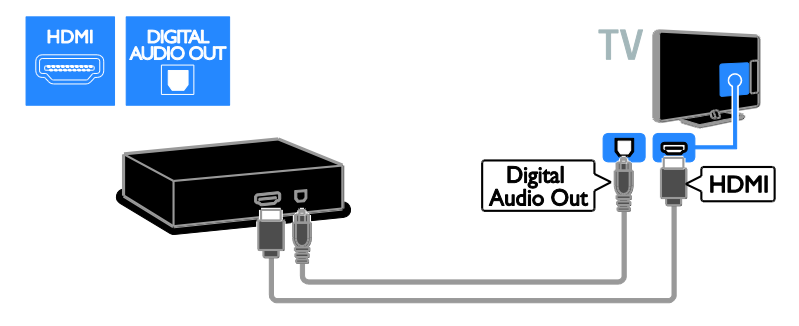

Connect the home theater with a component video cable (Y Pb Pr) and an audio L/R cable to the TV.

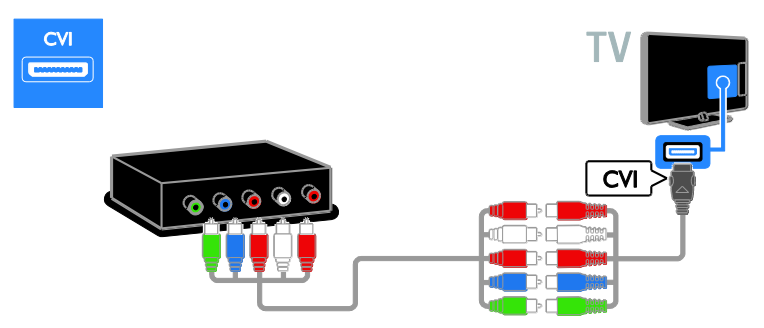

Connect the home theater with a composite cable (CVBS) and an audio L/R cable to the TV.

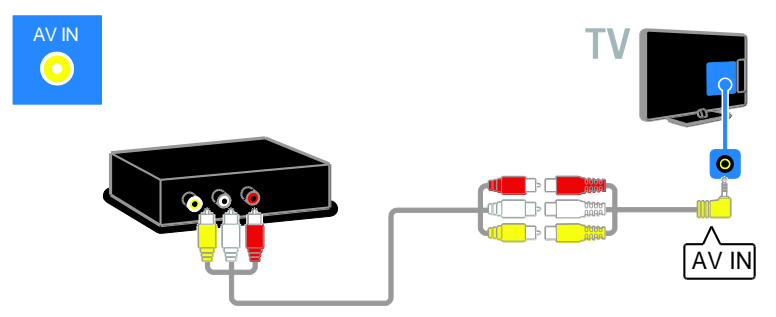

### Digital camera

Connect the digital camera with a USB cable to the TV.

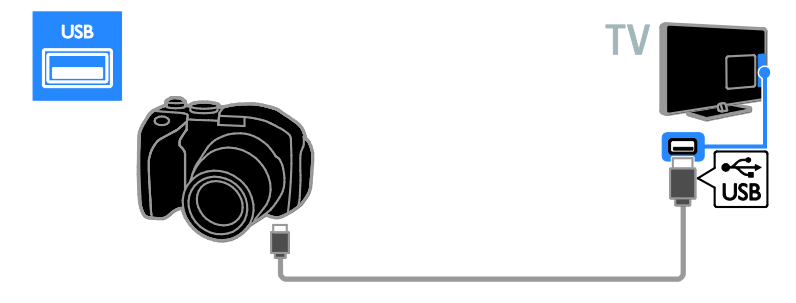

### Digital camcorder

Connect the digital camcorder with an HDMI cable to the TV.

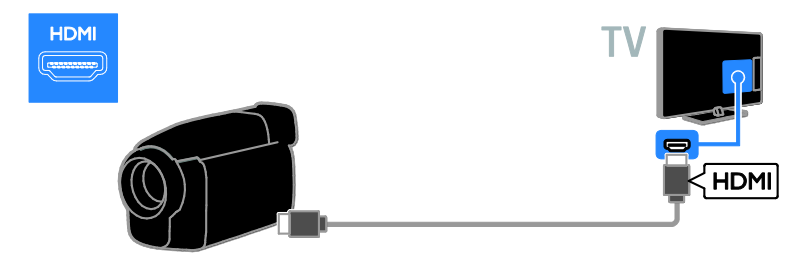

Connect the digital camcorder with a component video cable (Y Pb Pr) and an audio L/R cable to the TV.

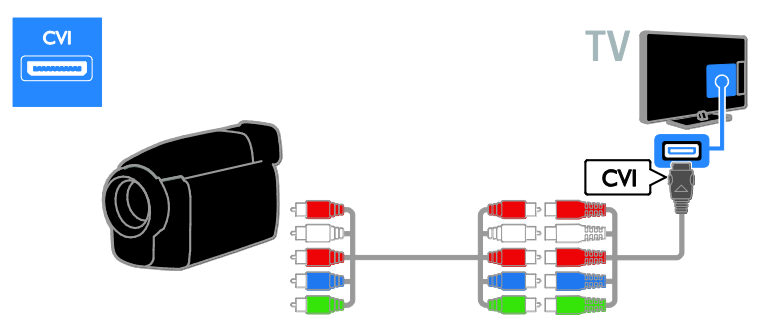

Connect the digital camcorder with a composite cable (CVBS) and an audio L/R cable to the TV.

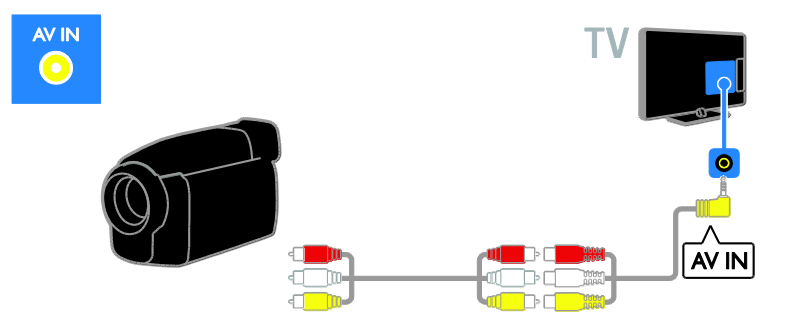

### Connect more devices

### USB hard drive

Connect the USB hard drive with a USB cable to the TV.

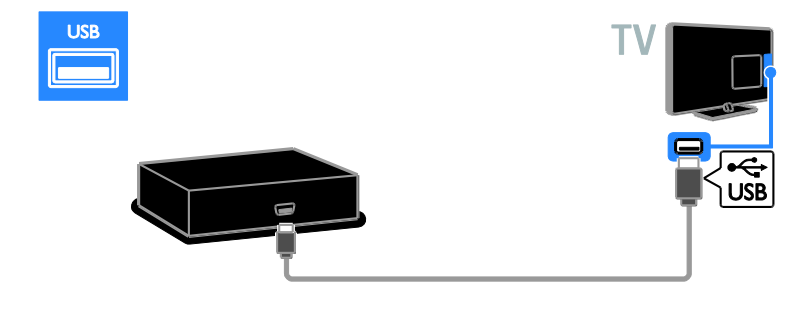

### **Computer**

Connect the computer with an HDMI cable to the TV.

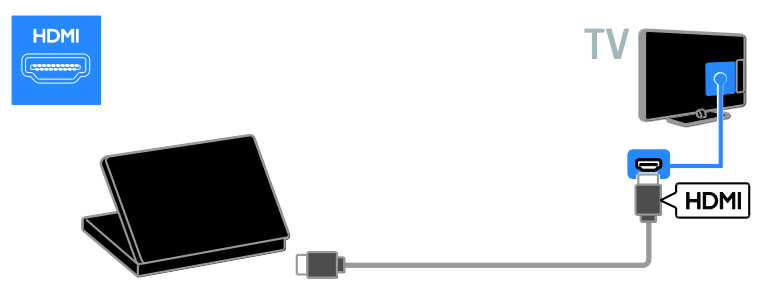

Connect the computer with a DVI-HDMI cable and an audio cable to the TV.

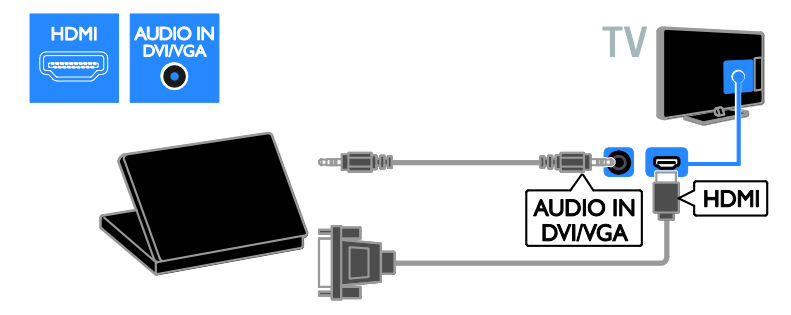

Connect the computer with a VGA cable and an audio cable to the TV.

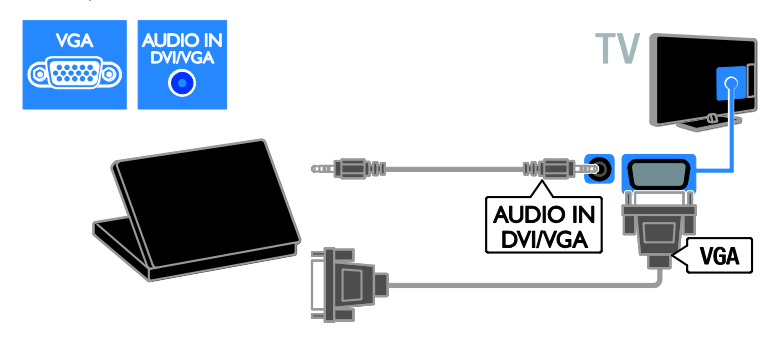

#### Video call camera

<span id="page-52-0"></span>Connect the PhilipsTV video camera - PTA317 (not supplied) with a USB cable to the TV.

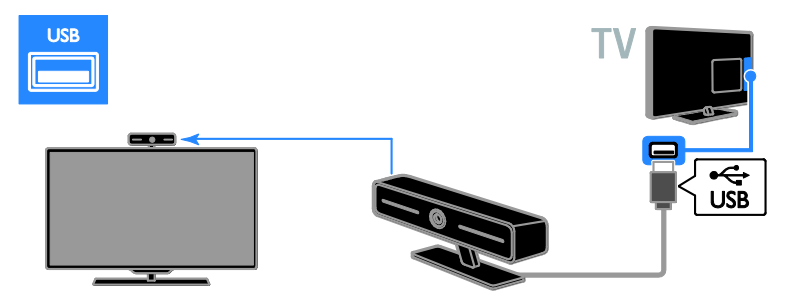

Point the camera to the position you usually sit. You can position the camera anywhere you want but place it away from the speakers of the TV.

#### High Definition (HD)

The Philips PTA317/00 video camera (sold separately) is a HD resolution camera. If the bandwidth of the Internet connection is sufficient and the person you call has an HD display, like your TV, he or she will see you in HD.

#### Keyboard and mouse

#### <span id="page-53-0"></span>USB keyboard

You can connect a USB keyboard to enter text such as device names on the TV or text for Smart TV apps.

#### USB mouse

You can connect a USB mouse to navigate pages on the Internet and click on links easily.

Connect the keyboard and mouse with a USB cable to the TV.

#### Note:

- If you need extra USB connectors, use a USB hub. Make sure that you connect the usb hub to the USB 1 port on the back of the TV. You can also connect the USB mouse to a connected USB keyboard.
- You can also connect the USB mouse to a connected USB keyboard.

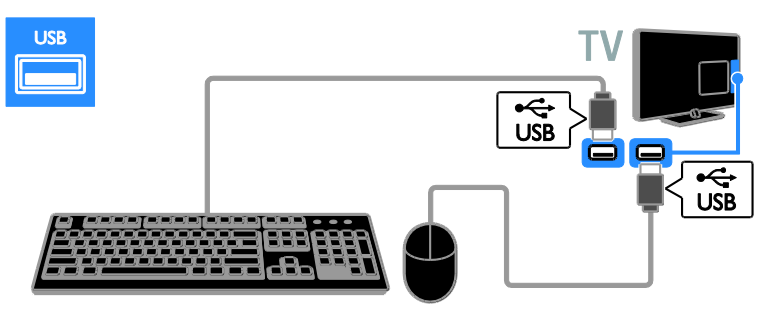

When the TV detects the keyboard, you can select the keyboard layout and test your selection. If you have selected a Cyrillic or Greek keyboard layout first, you can also select a secondary Latin keyboard layout.

#### To change the keyboard layout, press  $\bigtriangleup$  > [Setup] > [TV settings] > [General] settings] > [USB mouse/keyboard] > [Keyboard settings] and press OK.

#### TV keys on your keyboard

- To make a text entry, use the following keys:
- **Enter**  $\leftarrow$  : confirm an entry
- **Backspace**  $\leftarrow$ : delete a character before the cursor
- Navigation keys: navigate within a text field
- Alt + Shift: switch between keyboard layouts if multiple keyboard layouts are set

#### Smart TV keys on your keyboard

- **Enter**  $\leftarrow$  confirm an entry
- **Backspace :** return to the previous page
- Navigation keys: navigate to the next field
- Tab: Next
- Tab and Shift: Previous
- Home: scroll to the top of the page
- End: scroll to the bottom of the page
- Page Up: jump one page up
- Page Down: jump one page down
- +/- : zoom in or out one step
- \* : fit to width

When the TV detects the mouse, set the tracking speed. Navigate into the test area to check the speed.

#### Use the USB mouse with your TV

- Left mouse button (left-click): OK
- Right mouse button (right-click):  $\bigoplus$ (Back)
- Scroll wheel: to scroll up and down an Internet page.

#### Note:

The USB mouse cannot navigate in Smart TV apps or the TV menus.

### Watch a connected device

#### Add new device

<span id="page-54-1"></span>Before you can watch a connected device, connect the device to the TV. See Connect your TV > Connect device (Page [45\)](#page-44-0).

Note: If you connect an HDMI-CEC compliant device to the TV through HDMI connector and switch it on, the device is automatically added to the Home menu.

#### Automatic detection

When you connect a new device to the TV, the device is detected automatically and placed in the Source menu. The device is shown as an icon (the device type) and has a name.

#### Add or remove a device

If your newly added device is not added to the *[Source]* menu, rescan all TV connections and update the source menu with newly connected devices

1. In the Source menu, press HI OPTIONS.

2. Select [Refresh] and press OK. Follow the onscreen instructions.

To remove a device that is no longer connected to your TV. Disconnect the device from your TV and refresh the list.

#### Select a source

#### From Home menu

After a new device to the source menu, you can select the new device icon to view its contents.

- 1. Press  $\bigoplus$ .
- 2. Select [Source] and press OK.

3. Select the device and press OK to confirm.

#### Use the SOURCE button

You can also press **ED SOURCE** to display a list of connector names. Select the connector that connects the device to the TV.

1. Press **ED SOURCE**.

2. Press the Navigation buttons to select a device icon or the connector icon. 3. Press OK to confirm.

#### Device settings

#### <span id="page-54-2"></span>Rename a device

You can rename a device after it is added to the Source menu.

1. Press **+F1 SOURCE**.

2. Select the device, then press the Green button [Rename].

3. Use the onscreen keypad to enter a new name

4. When complete, select [Done], then press OK.

#### Change the device type

You can change the device type automatically assigned by the TV.

Selecting a suitable device type helps you in using the device. The device type determines picture and sound styles, resolution values, specific settings or the position within the Source menu.

1. In the [Source] menu, select the device and press the Red button [Device type]. 2. Select a suitable device type and press OK to confirm.

#### Reset device settings

To reset the device type and name to default settngs,

1. In the [Source] menu, select the device and press **HI OPTIONS**.

2. Select [Reset], then press OK.

### Network and the Internet

#### What you can do

#### <span id="page-54-0"></span>View Media

If you connect the TV to a home network, you can play photos, music and videos from your computer. See Use your TV > View Media.

#### Smart TV

If you connect the TV to a home network with an Internet connection, you can browse Smart TV. Smart TV offers Internet services and websites tailored to your TV. Play music and videos, consult infotainment, rent movies and much more. See Use your TV > Browse Smart TV (Page [22\)](#page-21-0).

#### What you need

#### Warning: This TV complies with the EMC directive only when you use a shielded Cat5 ethernet cable.

 A computer network that includes: a) A universal plug-and-play (UPnP) router and

b) A computer with one of these operating systems: Microsoft Windows XP, Microsoft Windows Vista, Mac OS X, or Linux.

- To connect your TV to computers, you also need media server software that is set to share files with your TV. See Use your TV > View media (Pag[e 19\)](#page-18-1).
- To connect your TV to the Internet, you also need a high-speed connection to the Internet.

#### **Connect**

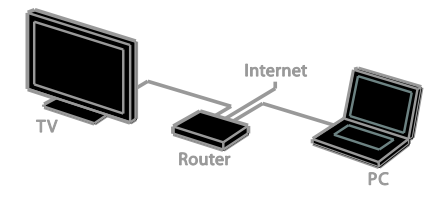

You can connect this TV to your home network through a wired or wireless connection.

For a wired connection, see Connect your TV > Network and the Internet > Wired connection (Page [56\)](#page-55-0).

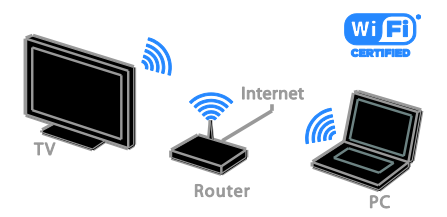

 For a Wi-Fi ready connection, see Connect your TV > Network and the Internet  $>$  Wi-Fi ready (Page  $56$ ).

#### Wired connection

<span id="page-55-0"></span>1. Switch on the router and switch on its DHCP setting.

2. Connect the router with an ethernet cable to the TV.

3. Press  $\bigoplus$ , then select [Setup].

4. Select [Connect to network], then press OK.

5. Follow the onscreen instructions to install the network.

6. Wait for the TV to find the network connection.

7. If you are prompted, agree to the End User License Agreement.

#### Wi-Fi ready

#### <span id="page-55-1"></span>This section is only for Wi-Fi ready TVs.

With the Philips wireless USB adapter PTA127 (not supplied with some models), you can connect the TV to your home network wirelessly.You can enjoy the best of the Internet from Smart TV services, and share content between your connected devices.

#### Note:

The wireless network operates in the same 2.4GHz frequency spectrum as common household devices, such as Dect phones, microwave ovens or Bluetooth devices, which can cause Wi-Fi interference. Move these devices away from the TV.

 To reduce network traffic, switch off unused network equipment in the home network.

- Reception quality depends on the location of the wireless router and the local Internet service provider.
- While you play video over your wireless home network, we recommend that you use an IEEE 802.11 N router. The connection speed may differ according to the operating environment of your wireless home network.

#### Start wireless setup

1. Switch on your wireless network router.

2. Connect the Philips USB adapter PTA127 to a USB connector on the TV.

The wireless installation starts automatically.

3. Follow the onscreen instructions.

Tip: Keep the wireless USB adapter connected to the TV.

#### WPS - Wi-Fi Protected Setup

1. If your router supports WPS (Wi-Fi Protected Setup), press the WPS button on the router.

2. After 2 minutes, select [WPS] on the TV, then press OK.

The TV connects to your network. This takes about 2 minutes.

Most new wireless routers have the WPS system and carry the WPS logo. The WPS system uses WPS security encryption and cannot be combined with devices on your network that use the WEP security encryption. If you still need the WEP (Wired Equivalent Privacy) devices in your network, install with [Scan] > [Custom].

#### Scan for routers

If you have several routers in your network, you can select the network you need.

1. To select a specific network router, press [Scan] on the first page of the installation. The routers with WPS and the strongest signal are shown first in the list on screen.

2. Select the router you need, then press OK.

 If you are connecting to a WPS router, select [WPS] on the TV.

- If you want to set the PIN code in your router software to connect, select **[WPS pin]** and note down the code.
- To enter the encryption key manually, select [Standard], then enter the key when prompted.

#### Set secured connection with WPS PIN

1. To set secured connection, select the [WPS pin] and press OK.

2. Write down the 8-digit PIN code shown on TV, then enter it in the router software on your PC.

To find out where to enter the PIN code, read the router manual.

#### Set secured connection with WPA encryption

If you have WPA security on your router, enter the pass phrase with the remote control.

1. To enter the encryption key (the security key) manually, select [Standard], then press OK.

2. To access the onscreen keyboard, select the text entry field, then press OK.

#### Set secured connection with WEP encryption

If you have WEP security encryption, the TV asks for the WEP encryption key in hexadecimal numbers.

1. Locate the hexadecimal key in the router software on your PC and make a note of the first key in the WEP keys list.

2. Enter it on TV with the remote control. If the security key is accepted, the TV is connected with the wireless router. 3. If prompted, agree to the End User License Agreement.

## 6 Troubleshooting

### General issues

#### The TV does not switch on:

- Disconnect the power cable from the power outlet. Wait for one minute then reconnect it.
- Make sure that the power cable is securely connected.

#### The TV does not respond to remote control or front controls when switched on:

The TV requires some time to start up. During this time, the TV does not respond to the remote control or front controls. This is normal behavior.

#### When you are turning the TV on, off or to standby, you hear a creaking sound from the TV chassis:

No action is required. The creaking sound is due to the normal expansion and contraction of the TV as it cools and warms up. This does not affect performance.

#### When the TV is in standby, a startup splash screen is displayed, then returns to standby mode:

This is normal behavior. When the TV is disconnected and reconnected to the power supply, the startup screen is displayed at the next startup.

To switch on the TV from standby, press  $\langle \cdot \rangle$ on the remote control or press any key on the TV.

#### The standby light on the TV blinks red:

Disconnect the power cable from the power outlet. Wait until the TV cools down before you reconnect the power cable. If the blinking reoccurs, contact Philips Consumer Care.

You forgot the 4-digit code to unlock the channel blocking feature (child lock): **Enter '8888'** 

#### The TV or Smart TV menu is in the wrong language:

Change the menu to your preferred language.

For more information, see Set up your TV > Language settings > Menu language (Page [41\)](#page-40-0).

#### You want to upgrade your TV software: Visit [www.philips.com/support](http://www.philips.com/support) and

download the latest software package for your TV. Software installation instructions and release notes indicating what's been updated are also available at the site. Full instructions on how to upgrade your TV software are also available at Setup your TV > Update software.

### Channel issues

#### You want to install TV channels See Setup your TV > Channel settings

(Page [40\)](#page-39-0) for instructions on installing analog or digital channels.

#### No digital channels were found during the installation:

See the technical specifications to make sure that your TV supports SATVD-T or SBTVD-T in your country.

 Make sure that all cables are properly connected and that the correct network is selected.

#### Previously installed channels do not appear in the channel list:

Make sure that the correct channel list is selected.

#### You want to rearrange or reorder the channel list:

After channels are installed, they appear in the channel list. For information about managing channel lists, including rearranging channels, see Watch TV > Manage channel lists (Page [14\)](#page-13-0).

## English

### Picture issues

#### The TV is on, but there is no picture or the picture is distorted:

- Make sure that the antenna is properly connected to the TV.
- Make sure that the correct device is selected as the display source.
- Make sure that the external device or source is properly connected.

#### There is sound but no picture:

Make sure that the picture settings are set correctly.

#### There is poor TV reception from an antenna connection:

- Make sure that the antenna is properly connected to the TV.
- Loud speakers, unearthed audio devices, neon lights, high buildings, and other large objects can influence reception quality. If possible, try to improve the reception quality by changing the antenna direction or moving devices away from the TV.
- If reception on only one channel is poor, fine-tune this channel.

#### There is poor picture quality from connected devices:

- Make sure that the devices are connected properly.
- Make sure that the picture settings are set correctly.

#### The TV did not save your picture settings:

Make sure that the TV location is set to Home. You can change and save settings in this mode.

#### The picture does not fit the screen; it is too big or too small:

Change the different picture format.

#### The picture format keeps changing with different channels:

Instead of the picture format [Auto zoom], select a different picture format.

#### The picture position is incorrect:

Picture signals from some devices may not fit the screen correctly. Check the signal output of the device.

#### An "e-sticker" banner displaying information appears on the TV display:

The TV is in [Shop] mode. To remove the e-sticker, set the TV to [Home] mode, then restart the TV. See Setup your TV > Other settings  $>$  Location (Pag[e 42\)](#page-41-0).

#### The computer display on the TV is not stable:

- Make sure that your PC uses the supported resolution and refresh rate. See Product specifications > Display resolutions (Page [62\)](#page-61-0).
- Change the TV picture format to [Unscaled].

### Sound issues

#### There is picture but no sound from the TV:

If no audio signal is detected, the TV automatically switches the audio output off — this does not indicate malfunction.

- Make sure that all cables are properly connected.
- Make sure that the volume is not muted or set to zero.
- Make sure that the TV speakers setting is selected. Press HI OPTIONS, select [Speakers], and then select TV.
- Make sure that the TV audio output is connected to the audio input on the HDMI-CEC enabled or EasyLink compliant home theater device. Sound should be heard from the home theater speakers.
- Some devices may require you to manually enable HDMI audio output. If HDMI audio is already enabled, but you still do not hear audio, try changing the digital audio format of the device to PCM ('Pulse Code Modulation'). Refer to the documentation accompanying your device for instructions.

#### There is picture but sound quality is poor:

Make sure that the sound settings are correctly set.

#### There is picture but sound comes from one speaker only:

Make sure that sound balance is set to the center.

### Connection issues

#### There are problems with HDMI devices:

- Note that HDCP (High-bandwidth Digital Content Protection) support can delay the time taken for a TV to display content from an HDMI device.
- If the TV does not recognize the HDMI device and no picture is displayed, switch the source from one device to another and back again.
- If there are intermittent sound disruptions, make sure that output settings from the HDMI device are correct.
- If you use an HDMI-to-DVI adapter or HDMI to DVI cable, make sure that an additional audio cable is connected to AUDIO L/R or AUDIO IN (mini-jack only).

#### You cannot use EasyLink features:

Make sure that your HDMI devices are HDMI-CEC compatible. EasyLink features only work with devices that are HDMI-CEC compatible.

If an HDMI-CEC compliant audio device is connected to the TV and the TV does not display any mute or volume icon when the volume is muted, increased or decreased:

When a HDMI-CEC audio device is connected this behavior is normal.

#### USB device content is not displayed:

- Make sure that the USB storage device is set to Mass Storage Class compliant, as described in the storage device's documentation.
- Make sure that the USB storage device is compatible with the TV.

 Make sure that the audio and picture file formats are supported by the TV.

#### Audio and picture files on your USB storage device do not play or display smoothly:

The transfer performance of the USB storage device may limit the data transfer rate to the TV which causes poor playback.

### Network issues

#### You want to establish a wireless connection between your TV and home network:

Refer to Connect your TV > Network and the Internet  $>$  Wi-Fi ready (Page  $56$ ) for instructions on how to connect your TV wirelessly to your home network.

#### Smart TV does not work:

Check that the router is properly connected to the TV, and that your router has open access to the Internet. If your router has a firewall or security settings, make sure that it allows Smart TV data to pass through - check your router documentation for details.

#### Open internet access via Smart TV is slow

- Try to improve the signal quality between the router and TV if you are accessing the Internet wirelessly Refer to the router's documentation for details.
- Always use a fast broadband wherever possible.
- Update your TV with the latest software to ensure browsing speed is optimal.

#### Browse Network is slow.

If you are accessing your PC wirelessly, refer to the router's documentation to improve the signal quality between the router and TV.

Wireless network is distorted or not found:

- Make sure that the wireless network is not disturbed by microwave ovens, DECT phones, or other neighboring Wi-Fi devices.
- If the wireless network is not working, try a wired network connection.
- Make sure that the firewalls in your network allow access to the TV wireless connection.

### Contact Philips

#### Warning: Do not attempt to repair the TV yourself. This may cause severe injury, irreparable damage to your TV or void your warranty.

If are not able to resolve your problem, refer to the frequently asked questions (FAQs) for this TV at **[www.philips.com/support](http://www.philips.com/support)**. You can also consult and contribute to the Philips TV community at

#### [www.supportforum.philips.com](http://www.supportforum.philips.com/).

If you wish to speak with or email a Philips representative, contact the Philips Consumer Care in your country. You can find the contact details in the leaflet accompanying this TV or at [www.philips.com/support](http://www.philips.com/support).

Take note of your TV model and serial number before you contact Philips. These numbers are printed on the back of the TV and on the packaging.

## 7 Product specifications

### Power and reception

Product specifications are subject to change without notice.

#### Power

- Mains power : AC 110-240V (50-60Hz)
- Standby power consumption : < 0.15 W
- Ambient temperature : 5 to 40 degree Celsius
- For power consumption, see the product specifications at [www.philips.com/support](http://www.philips.com/support).

#### Reception

- Antenna input: 75 ohm coaxial (F-type)
- TV system: PAL M, PAL N, NTSC M, SATVD-T, SBTVD-T
- Video playback: NTSC, PAL

### Display and sound

#### Picture / Display

- Display type: LED backlight Full HD
- Diagonal size:
	- 81 cm / 32 inches
	- 107 cm / 42 inches
	- 119 cm / 47 inches
	- 140 cm / 55 inches
- Aspect ratio: 16:9 (widescreen)
- Panel resolution: 1920x1080p
- Picture enhancement:
	- Pixel Precise HD (for PFL7xx7 series) - Pixel Plus HD (for PFL5xx7 and PFL6xx7 series)

#### Picture / Display

- Perfect Motion Rate (PMR):
	- For PFL7xx7 series: 480Hz
	- For PFL6xx7 series: 240Hz
	- For PFL5xx7 series: 240Hz
- Ambilight: Ambilight Spectra 2 (For PFL7xx7 series)
- 3D: 3D TV (For PFL6xx7 and PFL7xx7 series)

#### Sound

- Output power (RMS): 20 W @ 10% THD
- Incredible Surround
- Clear Sound
- Mono / Stereo / Secondary audio programming

### Display resolutions

#### <span id="page-61-0"></span>Computer formats - HDMI (Resolution - refresh rate)

640 x 480 - 60 Hz  $800 \times 600 - 60$  Hz  $1024 \times 768 - 60$  Hz 1280 x 1024 - 60 Hz  $1360 \times 768 - 60$  Hz  $1600 \times 1200 - 60$  Hz  $1920 \times 1080 - 60$  Hz

#### Computer formats - VGA (Resolution - refresh rate)

640 x 480 - 60 Hz  $800 \times 600 - 60$  Hz  $1024 \times 768 - 60$  Hz 1280 x 1024 - 60 Hz  $1360 \times 768 - 60$  Hz 1600 x 1200 - 60 Hz  $1920 \times 1080 - 60$  Hz

#### Video formats

(Resolution - refresh rate)

480i - 60 Hz 480p - 60 Hz 576i - 50 Hz 576p - 50 Hz 720p - 50Hz, 60 Hz 1080i - 50Hz, 60 Hz 1080p - 24Hz, 25Hz, 30Hz, 50Hz, 60 Hz

### Multimedia

Supported multimedia connections

- USB: Connect only USB devices which consume 500mA of power or less.
	- NTFS, FAT 16 (Read only) - FAT 32
	- Ethernet LAN RJ-45

#### Supported image files

#### Supported audio/video files

Multimedia file names must not exceed 128 characters.

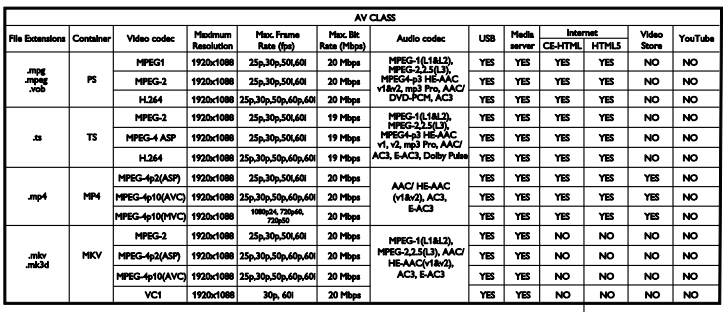

 $\bullet$  JPEG:  $*$ .jpg GIF (87a, 89a): \*.gif • PNG: \*.png  $\bullet$  BMP:  $*$ .bmp,  $*$ .dib

#### Supported audio/video files

Multimedia file names must not exceed 128 characters.

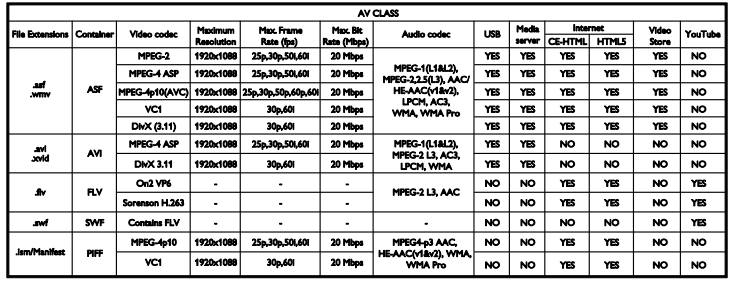

#### Supported audio/video files

Multimedia file names must not exceed 128 characters.

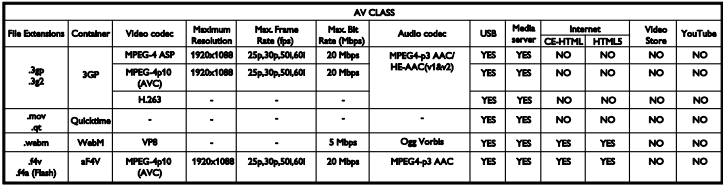

#### Supported audio files

Multimedia file names must not exceed 128 characters.

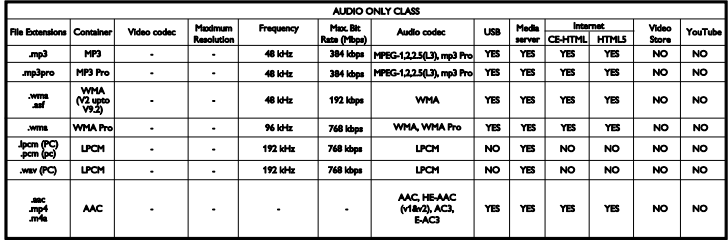

#### Supported audio files

Multimedia file names must not exceed 128 characters.

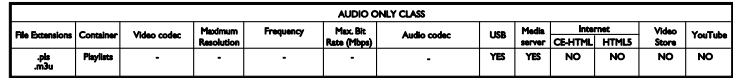

#### Supported subtitle formats

Multimedia file names must not exceed 128 characters.

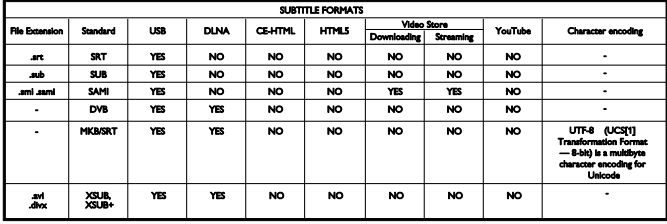

#### Supported 3D formats

Multimedia file names must not exceed 128 characters.

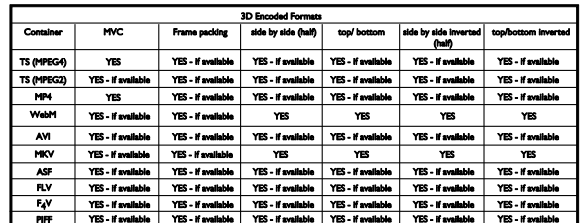

#### Supported DLNA-compliant media server software

Windows Media Player (for Microsoft Windows)

- **•** Twonky Media (for Microsoft Windows and Mac OS X)
- Sony Vaio Media Server (for Microsoft Windows)
- TVersity (for Microsoft Windows)
- Nero MediaHome
- DiXiM (for Microsoft Windows XP)
- Macrovision Network Media Server (for Microsoft Windows)
- Fuppes (for Linux)
- uShare (for Linux)

## English

### **Connectivity**

#### Rear

- NETWORK: Ethernet LAN RJ-45
- Service port: SERV.U
- AUDIO IN: DVI/VGA (stereo 3.5mm mini-jack)
- Composite and Audio (AV IN) : CVBS/Y, Audio L/R

#### Bottom

- VGA: PC input
- Component and Audio (CVI): CVBS/Y Ph Pr. Audio L/R
- Antenna: 75 ohm coaxial
- $I$  ISB 1
- HDMI 1/ 2/ 3

#### Side

- USB 2/ 3
- Headphones: stereo 3.5mm mini-jack
- HDMI
- DIGITAL AUDIO OUT: Optical

#### HDMI features

Audio Return Channel (HDMI 1 only)

### Supported TV mounts

You can mount your TV on the wall with a compatible TV mount (sold separately). Select the type of TV mount for your TV screen size:

81 cm / 32 inches: 200mm × 200mm, M6 107 cm / 42 inches: 400mm x 400mm, M6 119 cm / 47 inches: 400mm × 400mm, M6 140 cm / 55 inches: 400mm x 400mm, M6

Warning: Follow all instructions provided with the TV mount. Koninklijke Philips Electronics N.V. bears no responsibility for improper TV mounting that results in accident, injury or damage.

To prevent damage to cables and connectors, leave a gap of at least 5.5 cm / 2.2 inches from the back of the TV.

This section is for PFL5xx7 and 32" - 42" PFL6xx7 series only

Before you mount the TV on the wall, find the correct length of the screw.

To find the length of the screw, add the thickness of your wall mount to the screw length, as shown in the graphic.

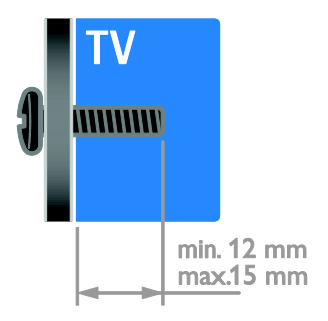

#### This section is for 55PFL7xx7 and 55PFL6xx7 series only

Before you mount the TV on the wall, find the correct length of the screw.

To find the length of the screw, add the thickness of your wall mount to the screw length, as shown in the graphic.

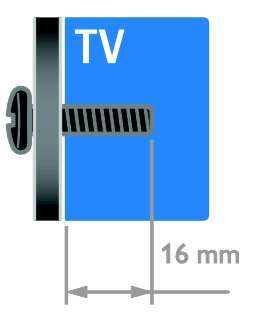

This section is for 47PFL 7xx7 and 47PFL6xx7 series only

Before you mount the TV on the wall, find the correct length of the screw.

To find the length of the screw, add the thickness of your wall mount to the screw length, as shown in the graphic.

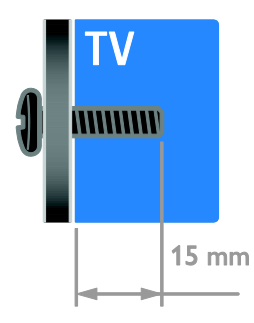

#### This section is for 42PFL7xx7 only

Before you mount the TV on the wall, find the correct length of the screw.

To find the length of the screw, add the thickness of your wall mount to the screw length, as shown in the graphic.

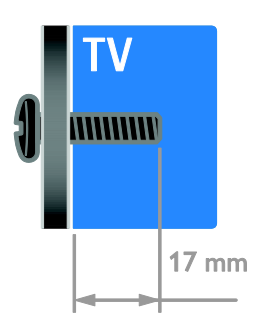

### Help version

UMv 3139 137 05476 - 20121016

## 8 Index

## 3

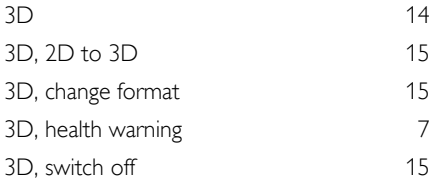

### A

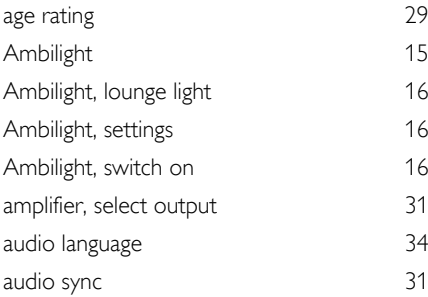

### $\overline{C}$

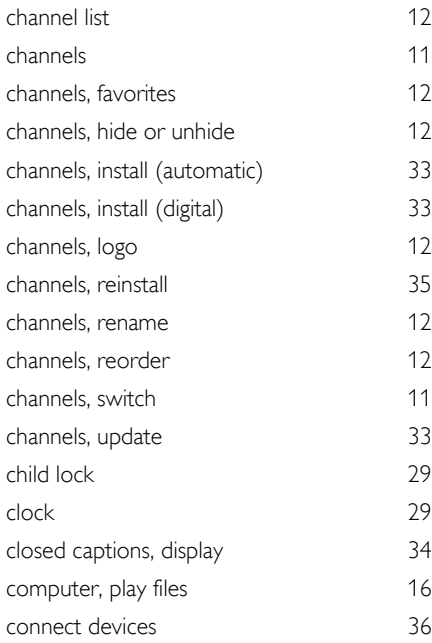

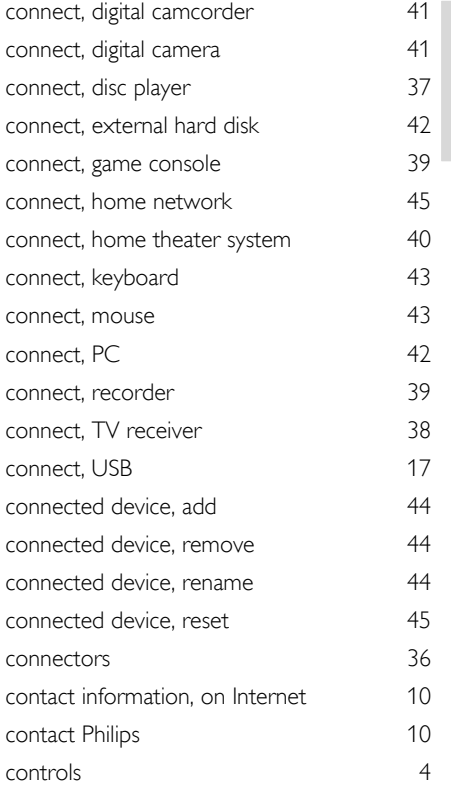

English

### $\overline{D}$

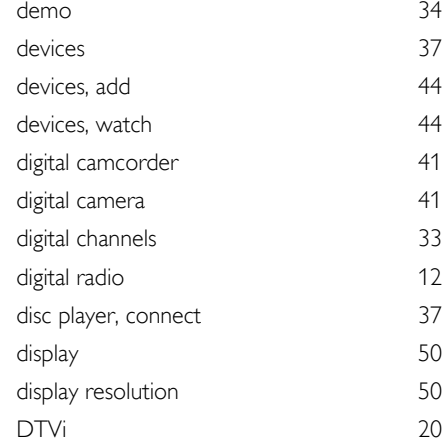

### E

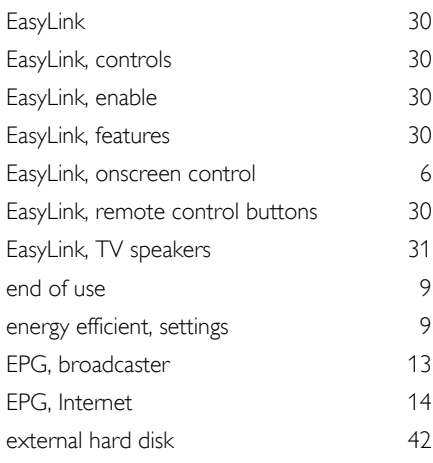

### F

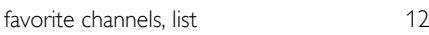

### G

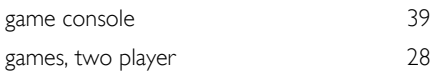

### $\overline{H}$

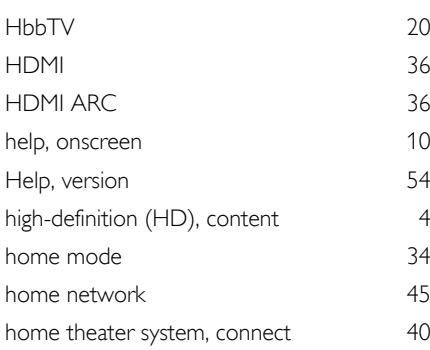

### I

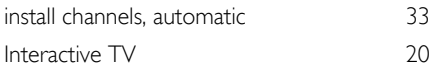

### $\overline{K}$

kensington lock 7

### L

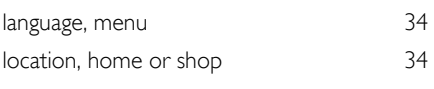

### $\overline{M}$

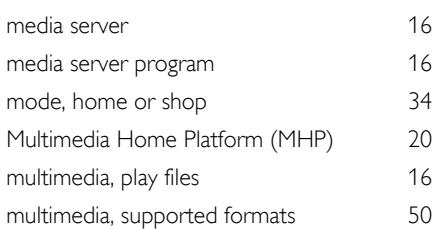

### N

network, connect 45

### $\overline{P}$

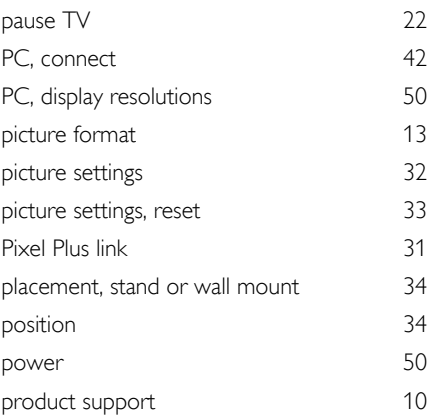

### R

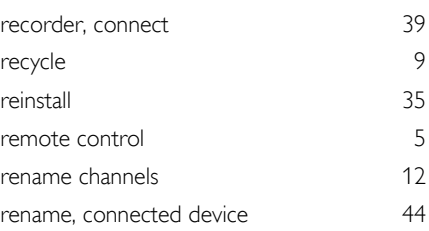

### $\overline{s}$

safety 6

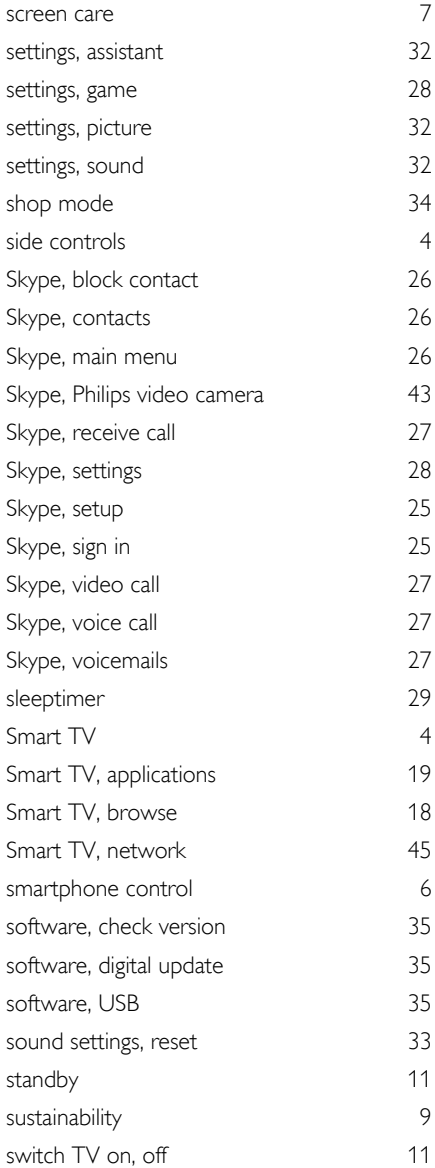

### $\overline{T}$

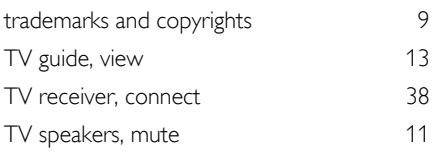

### $\overline{U}$

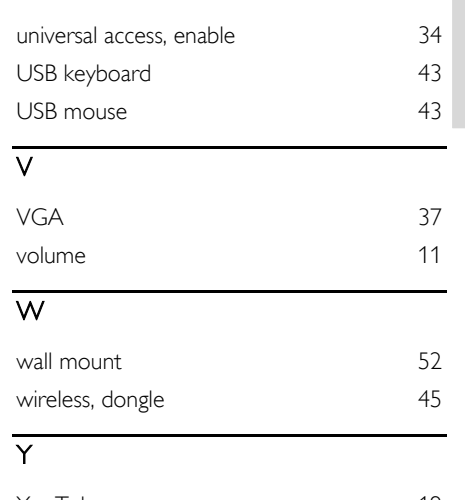

English

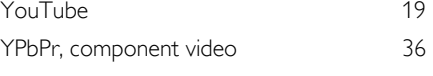

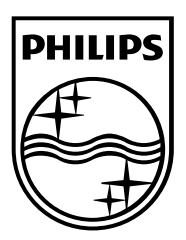

All registered and unregistered trademarks are the property of their respective owners. Specifications are subject to change without notice.<br>Philips and the Philips' shield emblem are registered trademarks of Koninklijke P from Koninklijke Philips Electronics N.V. 2013 © TP Vision Netherlands B.V. All rights reserved.

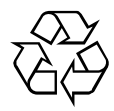